# **Теоретичні відомості**

 $\overline{a}$ 

Основні методичні інновації пов'язані із застосуванням інтерактивних технологій (засобів) навчання. Слово «інтерактив» походить від англійського слова 'interact': inter – *взаємний*, act – *діяти*. Отже, поняття «інтерактивність» перекладається з англійської як «взаємодія», а поняття «інтерактивний» – як «взаємодіючий». Інтерактивність означає здатність взаємодіяти або перебувати в режимі бесіди, діалогу з будь-ким (людиною) або чимось (наприклад, комп'ютером).

Застосування сучасних мультимедійних технологій під час реалізації  $\text{Lip}$ нтерактивного навчання дозволяє підвищити наочність та ергономіку сприйняття навчального матеріалу, що впливає на мотивацію учнів та сприяє ефективності навчання. Інтерактивне навчання – це діалогове навчання, в ході якого здійснюється взаємодія в системах «вчитель-учень» та «учень-учень», .

Інтерактивне навчання з використанням мультимедійних технологій збагачує процес навчання, залучаючи учнів до активного сприйняття навчальної інформації. Для цього застосовуються інтерактивні завдання та вправи, що забезпечують середовище формування таких ключових компетентностей як цифрова та комунікативна.

Застосування інтерактивних завдань і вправ на уроках дає змогу:

- індивідуалізувати освітній процес, пристосувавши його до особистісних властивостей та потреб учнів;
- організувати навчальний матеріал з урахуванням різноманітних способів навчальної діяльності;
- ущільнити великий обсяг навчальної інформації, чітко структурованої та послідовно організованої;
- посилити візуальне сприйняття та полегшити засвоєння навчального матеріалу;
- активізувати пізнавальну діяльність учнів за рахунок використання елементів анімації, комп'ютерного конструювання тощо.

Інтерактивні завдання та вправи – це частина заняття (шкільного уроку), яка використовується з метою засвоєння вивченого матеріалу та досягнення певних результатів навчання учнями. Інтерактивне завдання або вправа завжди передбачає таку організацію процесу навчання, при якій уможливлюється активність учнів у колективному та взаємодоповнюючому процесі пізнання.

Сьогодні існує безліч видів інтерактивних вправ. Кожна інтерактивна вправа – це творче навчальне завдання, яке вимагає від учнів не простого відтворення інформації, а містить елементи різного рівня невизначеності. Крім того, ці вправи зазвичай практичні та корисні для учнів, пов'язані з їхнім життям, викликають інтерес до навчання.

За допомогою спеціалізованих додатків та Інтернет-ресурсів можна створити цілу колекцію інтерактивних завдань. Це можуть бути такі завдання:

 $^1$  Ергономіка – це наука, яка комплексно вивчає особливості діяльності людини в системі «людина-технікадовкілля» з метою забезпечення її ефективності, безпеки та комфорту.

- співвіднесення понять та визначень;
- вставлення пропущеної літери чи слова;
- кросворди, пазли, ребуси, шаради, головоломки, анаграми;
- пошук слова;
- вікторини з однією або кількома правильними відповідями;
- інтерактивні ігри;
- побудова стрічки часу, ментальних карт, діаграм Венна тощо.

При використання інтерактивних завдань на уроці зазвичай застосовується інтерактивна дошка (з пультами або без), а також особисті гаджети учнів (смартфони та планшети). Більшість додатків для інтерактивних дошок володіють функціоналом для створення інтерактивних завдань і вправ: ClassFlow, Easiteach Next Generation, Interwrite Workspace, OpenBoard, Smart Notebook та ін. Також існує безліч конструкторів для створення інтерактивних вправ: Genially, H5P, Kahoot, LearningApps, Mozaik Education, Online TestPad, Quizizz, Quizlet, Wizer.me, WordWall тощо. Ці конструктори відносяться до сервісів Web 2.0, а учні отримують доступ до них за посиланнями.

*LearningApps* – конструктор інтерактивних завдань (http://learningapps.org/), призначений для підтримки процесу навчання за допомогою інтерактивних модулів і вправ. Сервіс є додатком Web 2.0, розроблений та підтримується як науково-дослідний проект Центру Педагогічного коледжу інформатики освіти РН Bern у співпраці з університетами м. Майнц та м. Ціттау (Німеччина). Сервіс представлений 23 мовами, в тому числі й українською.

Основна ідея сервісу, полягає в тому, що учні можуть перевірити та закріпити свої знання в ігровій формі, що сприяє формуванню їх пізнавального інтересу до навчальної дисципліни. Сервіс LearningApps надає можливість отримання вбудованого посилання для того, щоб інтерактивні завдання були розміщені на сторінках сайтів, або qr-коду для доступу з мобільних пристроїв.

Для створення акаунту потрібно заповнити всі поля реєстраційної форми [\(рис. 6.1,](#page-2-0) а) і потім зайти під своїм створеним акаунтом [\(рис. 6.1,](#page-2-0) б). Бажано вказувати свої дійсні дані аби потім вашим учням і колегам було зрозуміло, що це ваша авторська розробка (автори робіт відображаються у посиланні на вправу).

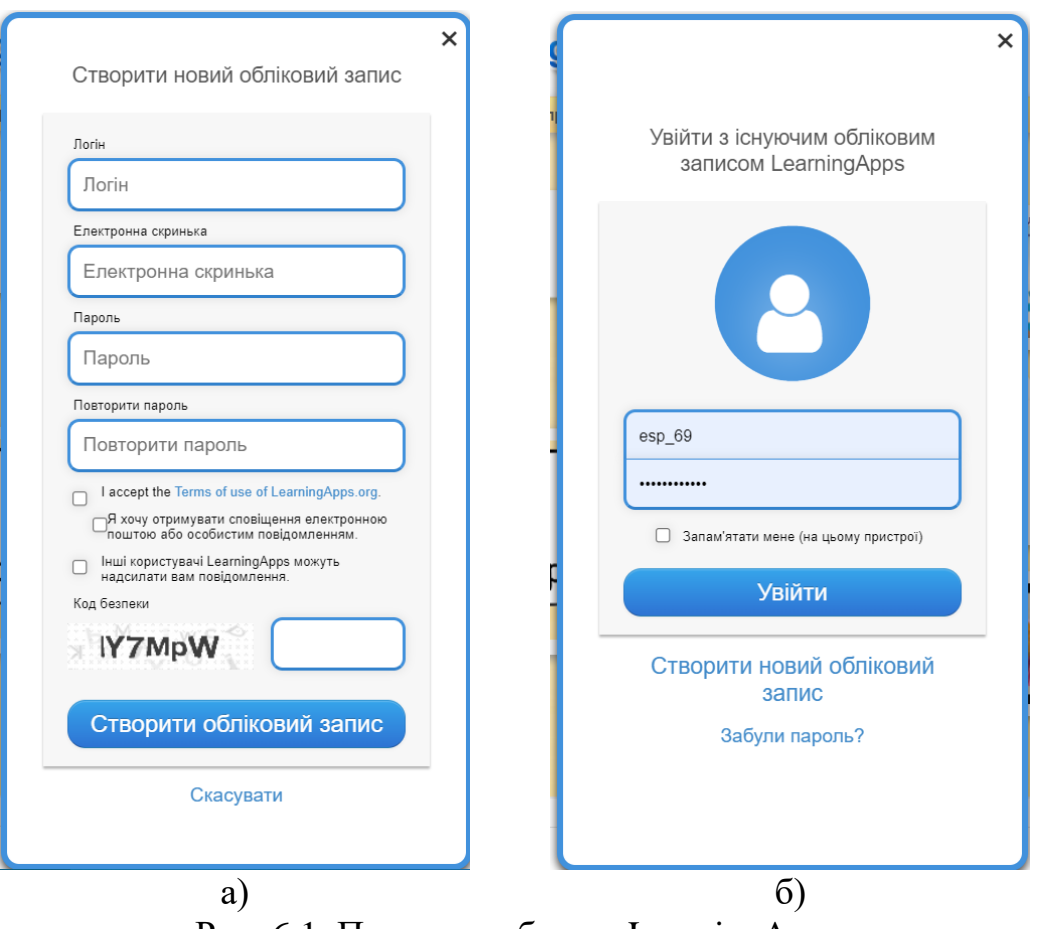

Рис. 6.1. Початок роботи в LearningApps

<span id="page-2-0"></span>У LearningApps можна працювати в різних режимах: **Перегляд вправ** [\(рис.](#page-3-0)  [6.2\)](#page-3-0) – ознайомлення з колекцією шаблонів і розробок, які класифіковані за категоріями (1) і рівнем – від дошкільної до післядипломної освіти за допомогою переміщення бігунка (2); **Створення вправи** [\(рис. 6.3\)](#page-3-1) дає змогу обрати завдання з 20 шаблонів вправ та ігор (вправи – Знайти пару, Класифікація, Числова пряма, Просте упорядкування, Вільна текстова відповідь, Фрагменти зображення, Вікторина (1 відповідь), Аудіо та відео-контент, Пазл, Кросворд, Знайти слова, Таблиця відповідностей, Заповнити таблицю, Вікторина з друкуванням; ігри – «Перший мільйон», «Скачки», «Вгадай слово», «Де це?», «Парочки», «Порахувати»).

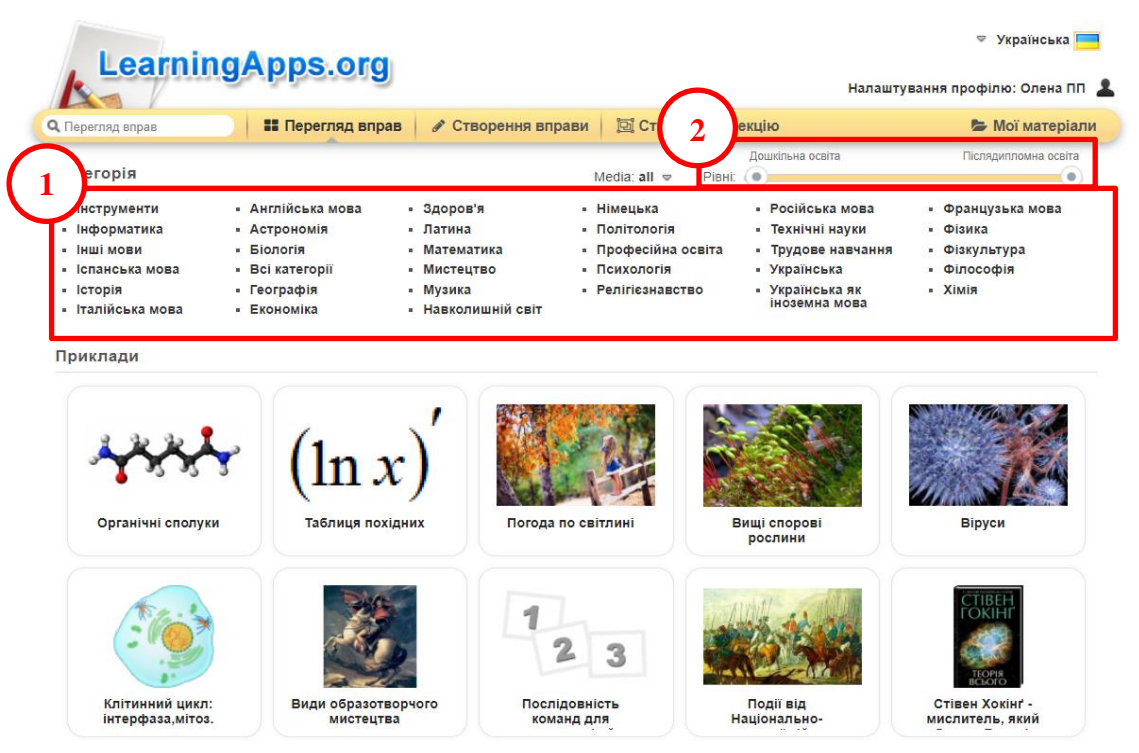

Рис. 6.2. Режим Перегляд вправ LearningApps

<span id="page-3-0"></span>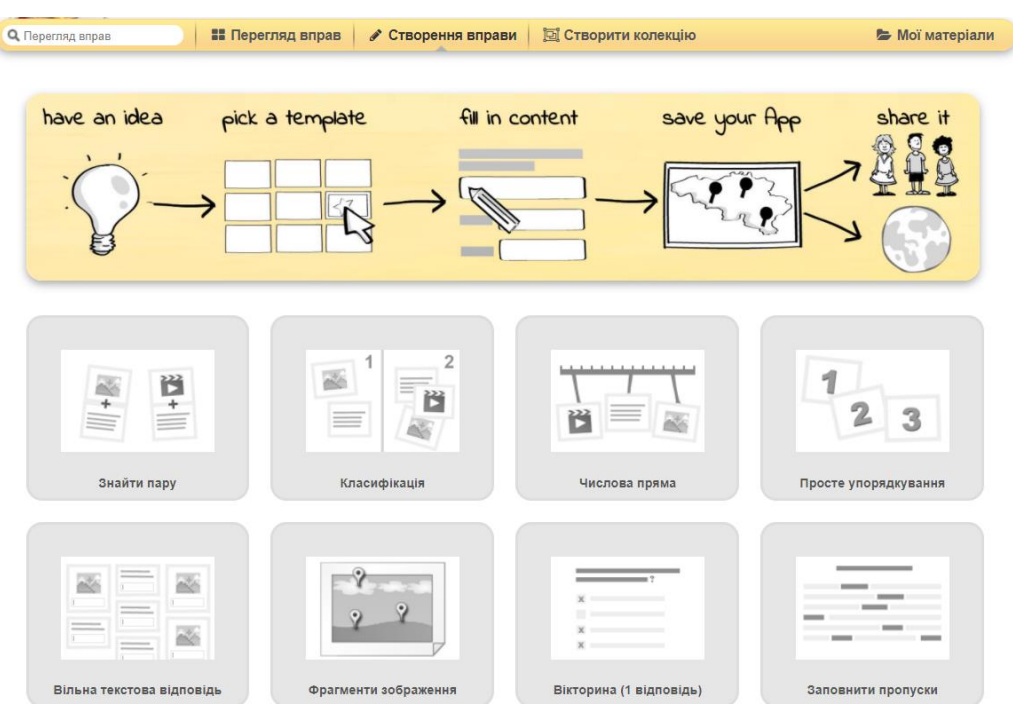

Рис. 6.3. Режим Створення вправ LearningApps

<span id="page-3-1"></span>Обравши ту чи іншу категорію в режимі Перегляду вправи можна побачити всі вправи та завдання, опубліковані авторами в LearningApps [\(рис. 6.4\)](#page-4-0).

| Категорія: Географія ⇒                           |                                                                          |                                                                                     | Media: all $\approx$                                           | Дошкільна освіта<br>PIBHI: 0                                           | Післядипломна освіта<br>$\bullet$         |
|--------------------------------------------------|--------------------------------------------------------------------------|-------------------------------------------------------------------------------------|----------------------------------------------------------------|------------------------------------------------------------------------|-------------------------------------------|
| • Євразія<br>• Європа<br>• Австралія<br>$-$ Азія | • Антарктида<br>• Африка<br>• Географія материків<br>• Географія України | <b>• Економічна географія</b><br>• Картографія<br>• Корисні копалини<br>• Літосфера | Міста України<br>×<br>• Південна Америка<br>• Північна Америка | • Світовий океан<br>• Спортивне<br>орієнтування<br>• Фізична географія | • атмосфера<br>гідросфера<br>• топографія |
| Природознавство 4<br>клас. Повторення            | Вчимо карту України                                                      |                                                                                     | Озера України. Прісні<br>і солоні                              | Великі Географічні<br>відкриття                                        | Природні зони<br>України                  |
| Природознавство 4<br>клас. Повторення.           | Природознавство 4<br>клас. Материки                                      |                                                                                     | Машинобудування в<br>Україні                                   | Тваринний світ<br>України                                              | РЕЛЬЕФ ГІР                                |

1 2 3 4 5 6  $\nu$  Далі

Рис. 6.4. Перегляд вправ за категорією

<span id="page-4-0"></span>Обираючи вправу, що зацікавила, користувач може [\(рис. 6.5\)](#page-4-1): закласти її до своїх вправ (1) або створити схожу (2); поділитися вправою за допомогою посилань в повноекранному (3) або звичайному режимі (4); отримати вбудоване посилання (5); завантажити qr-код вправи (6) або SCORM-пакет (7).

| Р. Амундсен                                                | Ф. Дрейк                              |                                                                                             | Марко Поло                                                                   | Геродот                                            | Страбо  |  |
|------------------------------------------------------------|---------------------------------------|---------------------------------------------------------------------------------------------|------------------------------------------------------------------------------|----------------------------------------------------|---------|--|
|                                                            |                                       | Завдання:                                                                                   |                                                                              |                                                    |         |  |
| Тричі обігнув Землю,<br>відкрив східне<br>узбережжя Австра | $\prod_{i=1}^{n}$<br>іде<br>$\phi$ op | Знайди відповідність між<br>мандрівником чи дослідником та<br>відкриттям, яке він здійснив! |                                                                              | Автор «Географії» в<br>17 книгах,                  |         |  |
| Склав зведену карту<br>світу, а також карти<br>різних райо | Πı                                    | OK<br>прилеглі до нього                                                                     | повернення до Є                                                              | Y 1325-1349<br>рр.подорожував<br>територією Азії.  |         |  |
| Першим із європейців<br>обігнув Африку з<br>півдня й відкр |                                       | Обігнув Африку та<br>досяг західного<br>узбережжя Індії.                                    | З серпня 1492 р. три<br>кораблі під його<br>керівництвом в                   | Перша навколосвітня<br>подорож в 1519-<br>1522 pp. |         |  |
| Друга навколосвітня<br>подорож 1577-1580<br>pp.            |                                       | В січні 1820 р. вперше<br>підійшли до берегів<br>Антарктид                                  | Вперше досягли<br>району Північного<br>полюса                                | Першим побував на<br>Південному полюсі             |         |  |
| <b>В</b> створити схожу вправу                             |                                       |                                                                                             |                                                                              | закласти у "Моїх вправах'                          |         |  |
| Про вправу                                                 |                                       | Використати вправу                                                                          |                                                                              | ■ Повідомити про проблему                          |         |  |
| Оцінити вправу:                                            |                                       | лінк:                                                                                       | https://learningapps.org/view3031198                                         |                                                    |         |  |
| Створено:                                                  | Кеньо Зоряна                          | Вбудувати:                                                                                  | <iframe src="https://learningapps.org/watch?app=3(</td> <td>г</td> <td></td> | г                                                  |         |  |
| Based on an idea of:                                       | 7<br>larisa25497                      |                                                                                             | SCORM <b>B</b> iBooks Author                                                 |                                                    |         |  |
|                                                            |                                       | Поширити:                                                                                   | https://learningapps.org/3031198                                             | IP.                                                | QR-Code |  |

<span id="page-4-1"></span>Рис. 6.5. Робота з готовою вправою

Після вибору вправи користувач зможе переглянути запропоновані приклади, а для перегляду всіх вправ цієї категорії треба клацнути по кнопці з трикрапкою [\(рис. 6.6\)](#page-5-0).

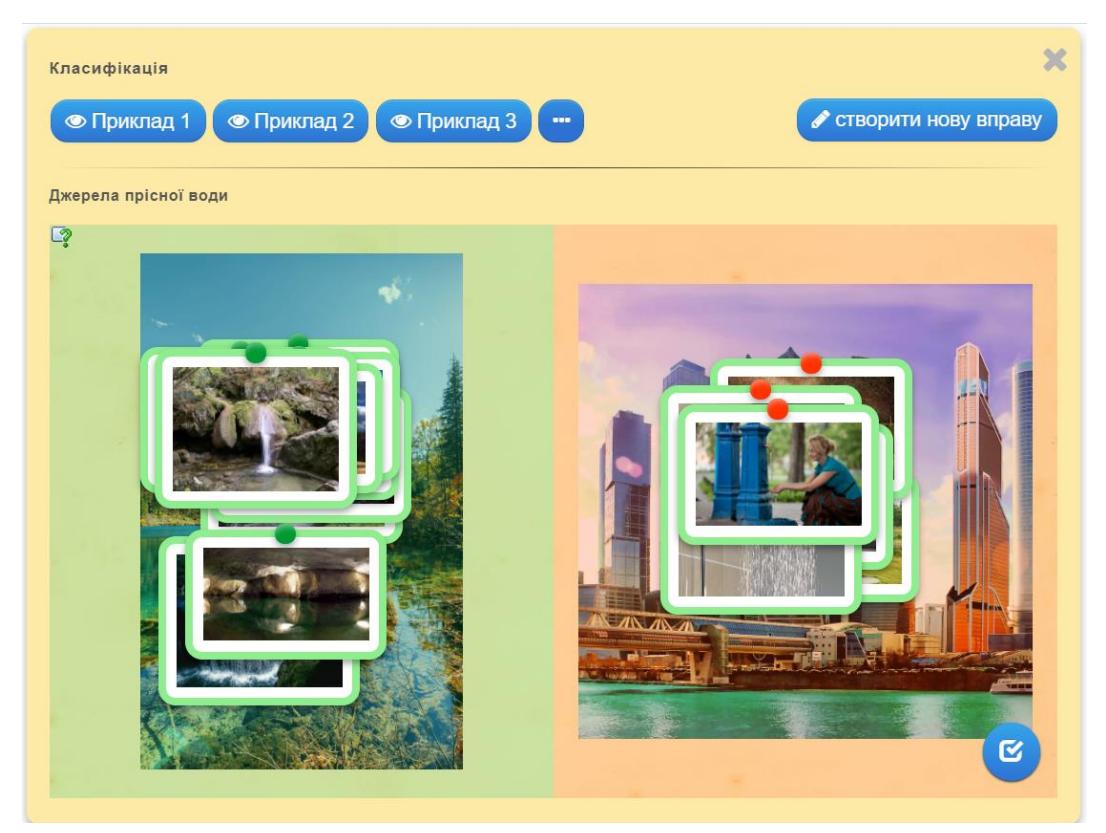

Рис. 6.6. Перегляд вправ після обрання шаблону

<span id="page-5-0"></span>При створенні необхідно заповнити форму шаблону, додаючи потрібні елементи: назву завдання; інструкцію для учнів; тло вправи; елементи вправи (у різних категоріях зазвичай розрізняються); повідомлення зворотного зв'язку після виконання вправи (наприклад, «Чудово, правильне рішення знайдено!»); підказки, що з'являться за бажанням учня під час виконання вправи; інші специфічні для кожного виду вправ налаштування.

До вправ можна додавати текст, зображення, звук і відео. У процесі редагування вправу можна переглянути, за допомогою кнопки • Завершити редагування та переглянути вправу. По замовчуванню вправа автоматично зберігається в особистому «кабінеті» вчителя в папці **Мої матеріали**. Кожну вправу можна в будь-який момент редагувати, попередньо зайшовши до особистого акаунту.

З часом вправ накопичується достатньо багато, тому для їх систематизації можна створювати папки, як при роботі за комп'ютером. Для цього достатньо клацнути по папці і дати їй назву (можна також змінити колір папки), а потім перетягнути вправу до відповідної папки [\(рис. 6.8\)](#page-7-0).

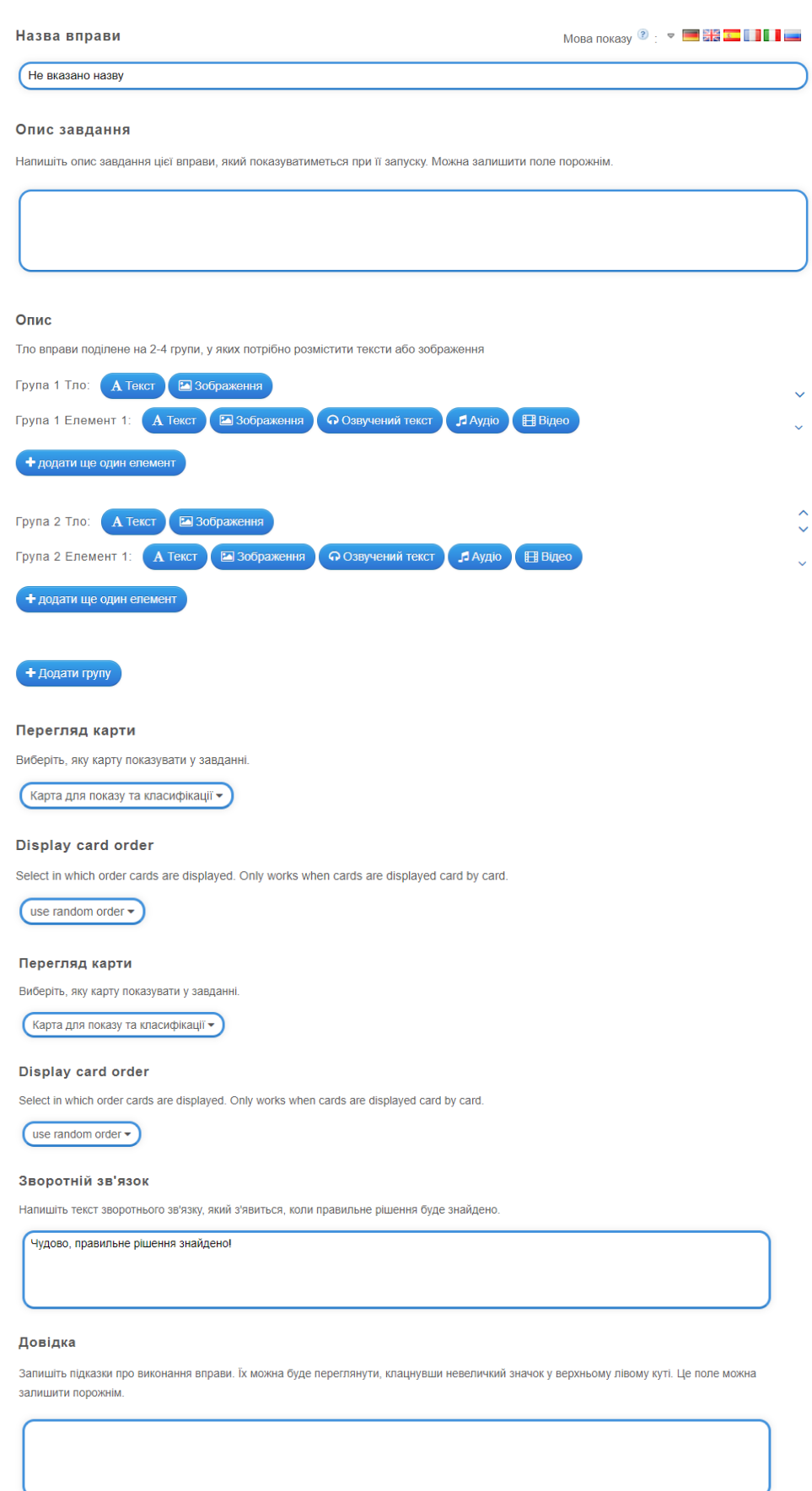

Рис. 6.7. Шаблон вправи LearningApps

 $\blacktriangleright$  Завершити редагування та переглянути вправу

| ⊡ Мої вправи                                                                        |                                                  |                          | $\hbox{a}$                         |                                                                                                    |
|-------------------------------------------------------------------------------------|--------------------------------------------------|--------------------------|------------------------------------|----------------------------------------------------------------------------------------------------|
| 6 клас (2)                                                                          | 7 клас (9)                                       | квест (4)                | Курси (1)                          |                                                                                                    |
| Хмарні сервіси (10)                                                                 |                                                  |                          |                                    | $\blacksquare$                                                                                                    |
| n<br><b>MONTHERN CENTER</b><br>Види масштабів<br><b>Easy Interactive Tools</b><br>П | Мультимедійні<br>формати файлів<br>Ы<br><b>S</b> | Україна<br>$\mathcal{P}$ | Tect <sub>1</sub><br>$\mathcal{G}$ | Мультимедійні<br>формати файлів<br>Класифікація<br>у: Інформатика<br>від: Оксана Коваленко<br>圖<br>面<br>☆☆☆☆☆ ● 34502<br>Переміщення вправ у папках |

Рис. 6.8. Робота з папками в LearningApps

<span id="page-7-0"></span>Дуже корисна можливість LearningApps – створення колекції вправ. Для цього в особистому акаунті користувач натискає **по приве**щить відкривається вкладка, в якій натискають кнопку  $\phi$  Create new collection [\(рис. 6.9\)](#page-7-1).

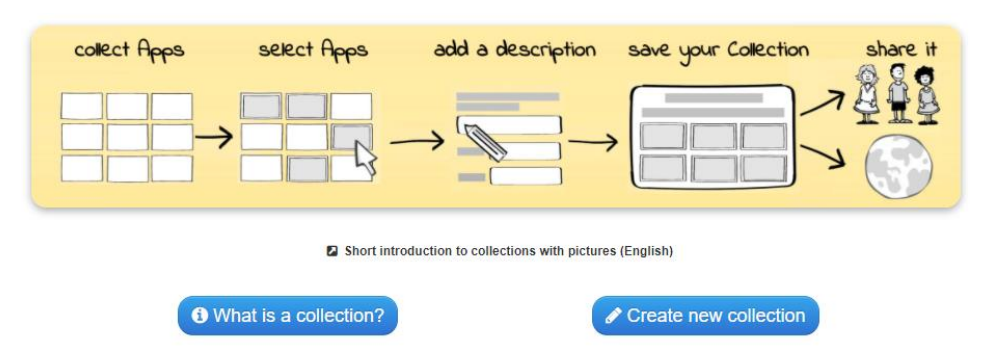

Рис. 6.9. Перший крок створення колекції вправ в LearningApps

<span id="page-7-1"></span>Далі вводиться назва колекції, наприклад, тема уроку. Потім додаються вправи – кнопка <sup>+ додати вправу</sup>, відкриється вікно, в якому достаються до папки з вправами, виділяють потрібні вправи та натискають кнопку (4) add selected apps [\(рис. 6.11\)](#page-8-0). **Порада!** краще зберігати всі вправи для колекції в одній папці. Після цього в шаблоні з'являться відібрані вправи і за допомогою кнопки в до кожної вправи додається текст [\(рис. 6.12\)](#page-8-1). По замовчуванню, вправи можна виконувати в будьякому порядку. Якщо поставити прапорець **Unlock apps in sequence**, то перехід між вправами буде послідовним. В шаблоні можна налаштувати можливість роботи учнів щодо статусу виконання колекції та створення нових вправ. Це прапорці **Track work status** і **Allow create or add new apps**. Вчитель може додати фонову картинку для колекції, а також ввести текст, що передує виконанню

вправи, і текст зворотного зв'язку, який відображається, коли всі вправи колекції виконані. Після цього натискають кнопку **>** Save collection

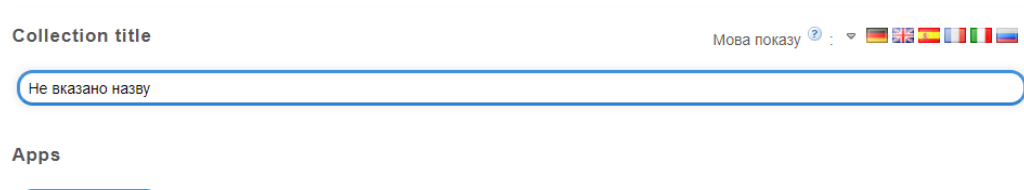

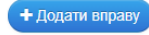

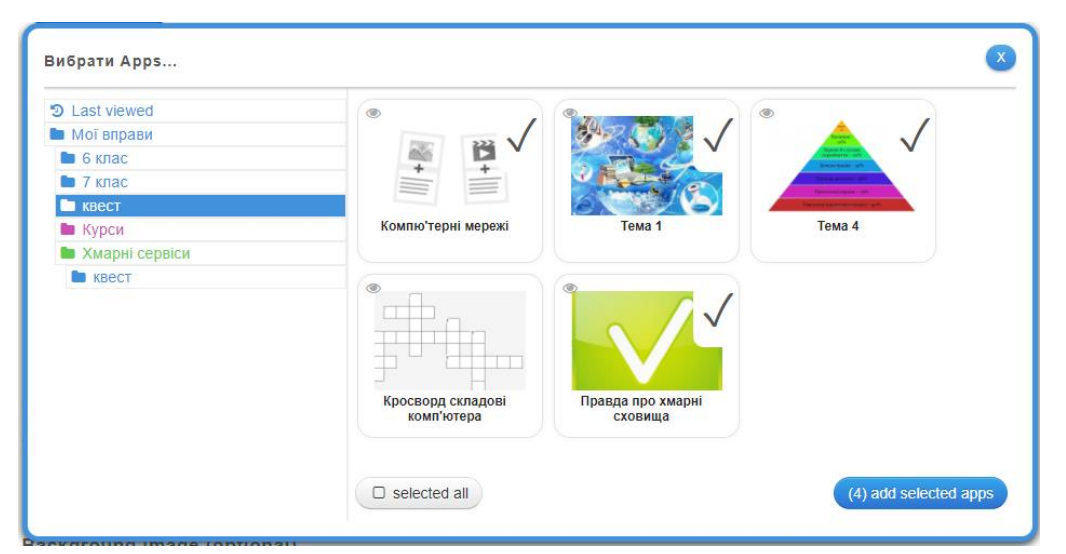

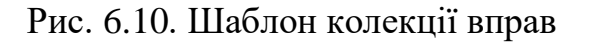

Рис. 6.11. Додавання вправ до колекції

<span id="page-8-0"></span>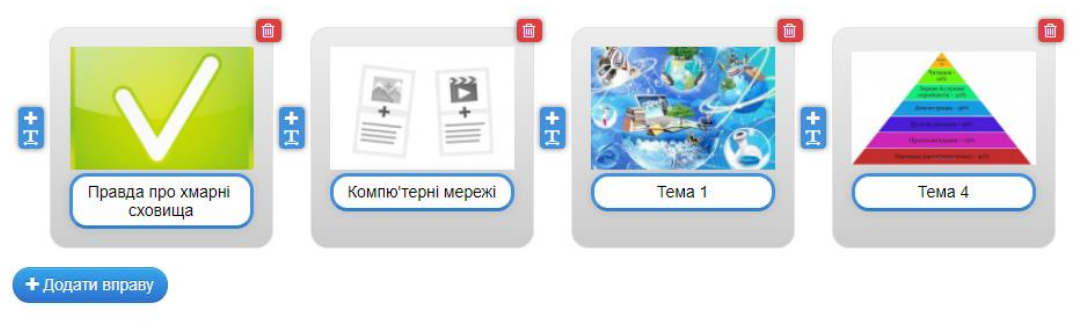

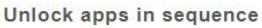

The default is that the apps can be processed in any order. Optionally, the apps can only be edited one after the other if the previous one has been solved

 $\Box$  Unlock apps in sequence

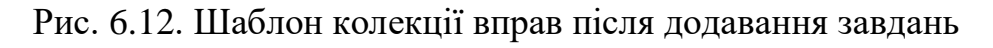

<span id="page-8-1"></span>Переваги сервісу LearningApps:

- *‒* безкоштовний;
- *‒* доброзичливий інтерфейс;
- *‒* швидкість створення інтерактиву;
- *‒* моментальна перевірка правильності виконання завдання;
- *‒* можливість вбудовування завдання на html-сторінку;
- *‒* багато шаблонів підтримують роботу з картинками, звуком і відео;
- *‒* містить велику колекцію вже створених іншими вчителями вправ;
- *‒* можливий пошук вправ за категоріями (з предметів);
- *‒* постійно розвивається;
- *‒* можливість обміну інтерактивними завданнями.

Недоліки сервісу:

- *‒* частина шаблонів не підтримує кирилицю;
- *‒* деякі шаблони вправ змінюються або зникають взагалі;
- *‒* в шаблонах зустрічаються окремі помилки, які неможливо виправити вручну;
- *‒* немає можливості скачати модуль для автономної роботи;
- *‒* результати виконання вправ не зберігаються.

**WordWall** – це багатофункціональний інструмент для створення інтерактивних матеріалів. Середовище розроблено та підтримується компанією Visual Education Limited (Велика Британія). Середовище підтримує роботу в трьох тарифних планах: Базовий (безкоштовний, в якому можна створити тільки 5 вправ); Стандартний (необмежена кількість інтерактивних вправ з 18 шаблонів та можливість отримати друковані матеріали); Pro (необмежена кількість інтерактивних вправ з 33 шаблонів та можливість отримати друковані матеріали). Інтерфейс ресурсу перекладений 38 мовами, у тому числі й українською.

Для створення особистих вправ користувачу необхідно зареєструватися у WordWall (рис. 6.13). Найпростіше зареєструватися через свій Google акаунт.

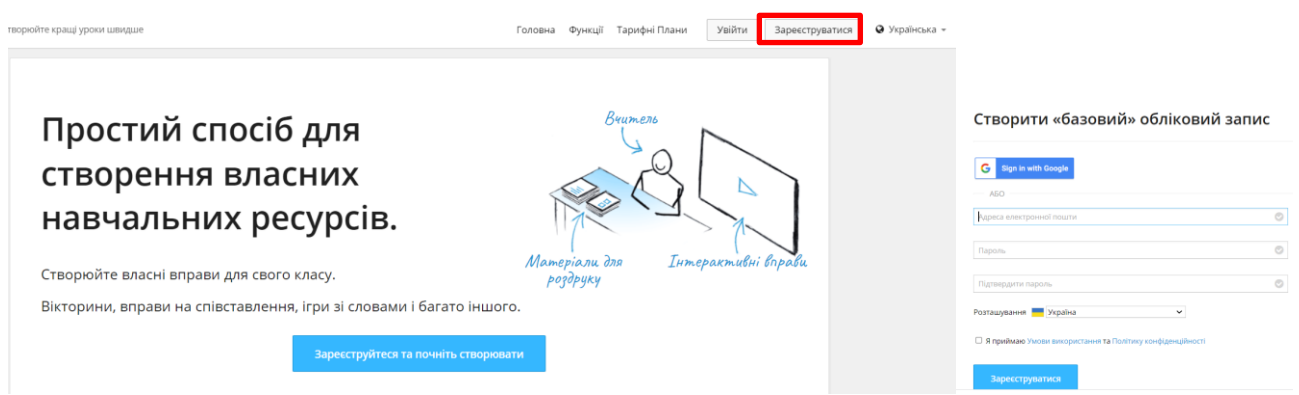

Рис. 6.13. Реєстрація у WordWall

Алгоритм роботи у WordWall схожий на LearningApps. Проте якість даних шаблонів та функціональні можливості набагато вищі. Розроблені інтерактивні вправи відтворюються на будь-якому пристрої, що має доступ до Інтернету: на комп'ютері, планшеті, телефоні або інтерактивній дошці.

Для створення навчального завдання ви вибираєте шаблон, а потім заповнюєте контент вправи. Ці шаблони включають знайомі дидактичні ігри, які часто зустрічаються в педагогічній практиці [\(рис. 6.14\)](#page-10-0). Базові шаблони (пояснення знаходиться на формі обрання шаблону): Відповідники; Вікторина; Випадкові карти; Відкрийте вікно; Випадкове колесо; Відсутнє слово; Анаграма; Сортування; Відповідники (Знайти пару); Наведіть порядок; Діаграма з мітками;

Відповідні пари; Пошук слів; Двосторонні плитки; Правильно, неправильно; Ігрова вікторина; Вікторина із зображенням; Погоня в лабіринті.

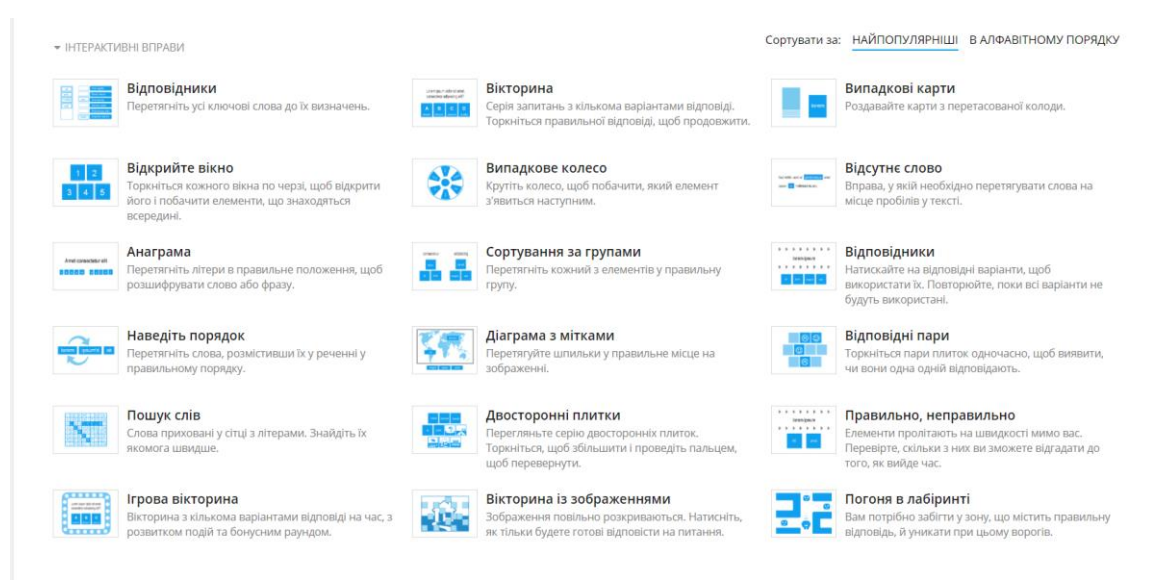

Рис. 6.14. Шаблони інтерактивних вправ WordWall

<span id="page-10-0"></span>Після обрання шаблону вправи необхідно заповнити обов'язкові поля: назву вправи, питання й відповіді, підказки (в залежності від шаблона). Також можна заповнити необов'язкові поля, в яких є текст по замовчуванню (опис тощо). Після введення першого питання можна додавати наступне [\(рис. 6.15\)](#page-10-1). Після введення всіх питань вправи натискають кнопку **Готово** . WordWall підключений до пошукової системи Bing, яка дає змогу швидко знайти потрібне зображення або натиснути  $E$ Відправити [\(рис. 6.16\)](#page-11-0).

<span id="page-10-1"></span>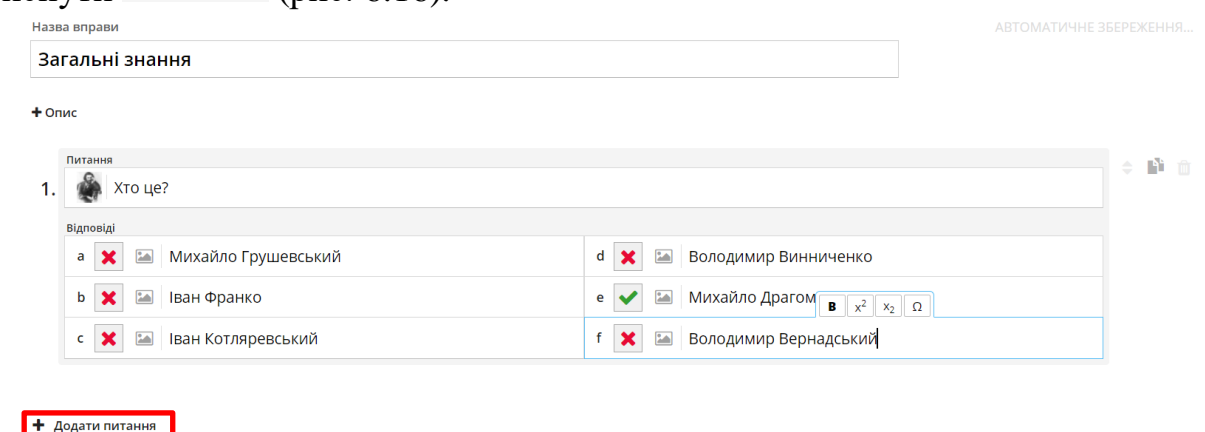

Рис. 6.15. Режим створення вправи

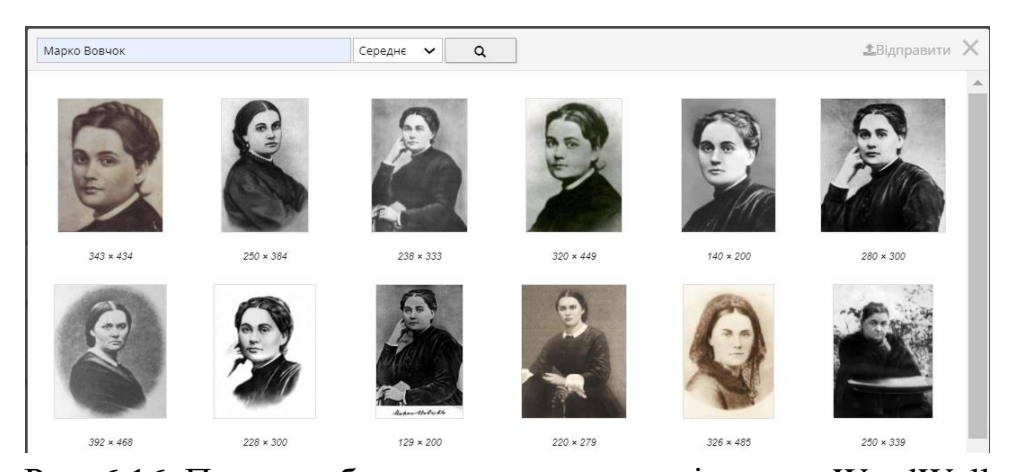

Рис. 6.16. Пошук зображень при створенні вправи WordWall Налаштувати виконання вправи можна коли вона вже готова [\(рис. 6.17\)](#page-11-1). Тут обирають тему оформлення вправи (1), вибирають інший шаблон вправи (2) і налаштовують параметри виконання вправи – час, випадковий порядок завдань, показ правильної відповіді (3).

<span id="page-11-0"></span>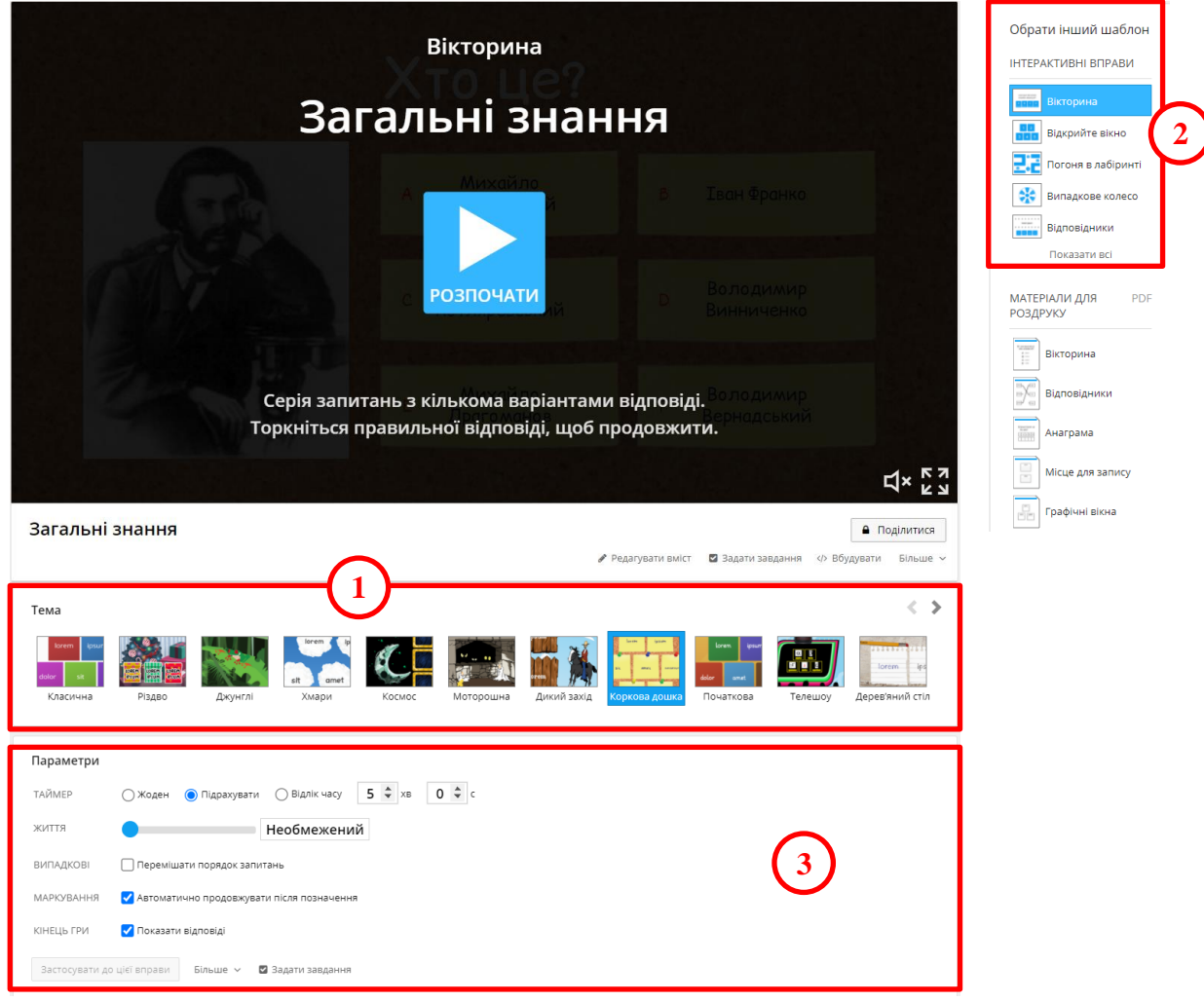

Рис. 6.17. Налаштування готової вправи WordWall

<span id="page-11-1"></span>Вправа в режимі виконання представлена на [рис. 6.18:](#page-12-0) а) – Вікторина, тема «Коркова дошка»; б) – Відкрийте вікно, тема «Різдво».

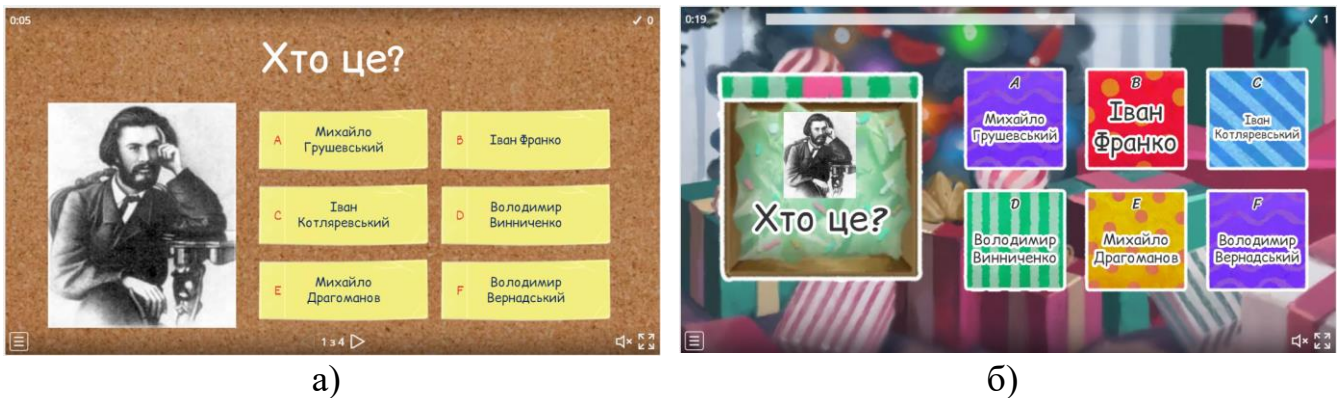

Рис. 6.18. Розроблена вправа в режимі виконання

<span id="page-12-0"></span>Для того, щоб поділитися вправою натискають кнопку <sup>• поділитися</sup> [\(рис. 6.17\)](#page-11-1), після чого відкривається вікно **Надання спільного доступу до ресурсів** [\(рис.](#page-12-1)  [6.19,](#page-12-1) а), в якому обирається клас та дисципліна і натискається кнопка опублікувати ». Після цього розробник отримує посилання для надання доступу до вправи та можливість опублікувати її в соціальних мережах, Google Class, надіслати електронною поштою або отримати вбудоване посилання чи qr-код вправи [\(рис. 6.19,](#page-12-1) б).

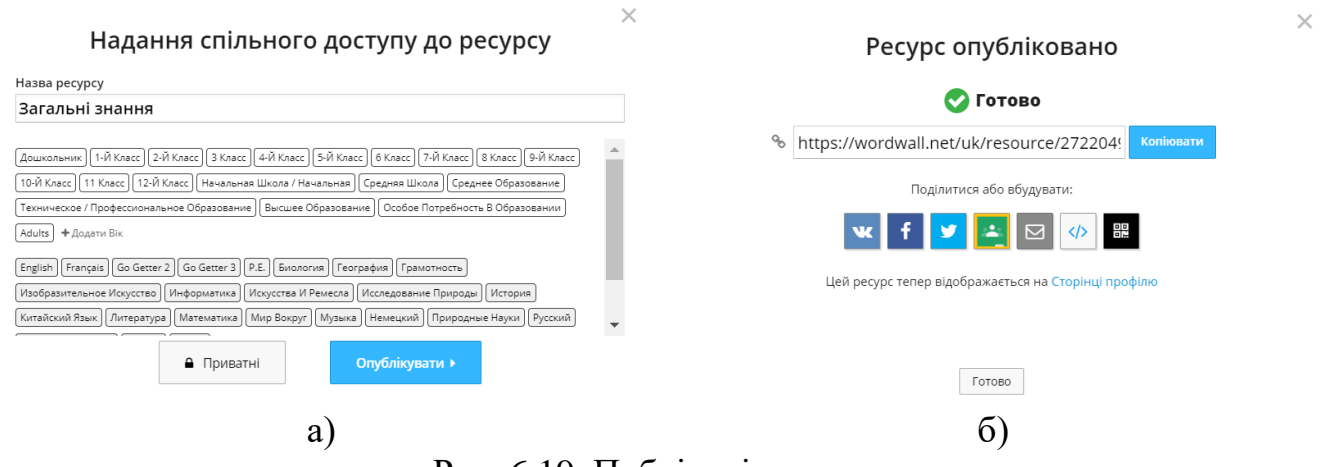

Рис. 6.19. Публікація вправи

<span id="page-12-1"></span>Також вчитель може побачити таблицю з результатами проходження вправи та налаштувати її заповнення [\(рис. 6.20\)](#page-13-0).

| Список переможців          |                                                                                                    |                                                                                                | Параметри -              |   |
|----------------------------|----------------------------------------------------------------------------------------------------|------------------------------------------------------------------------------------------------|--------------------------|---|
| ВКЛЮЧЕНО                   | ∩ Вимкнено<br>• Увімкнено                                                                          |                                                                                                |                          |   |
| <b>PO3MIP</b>              | $\bigcap$ Ton 3 $\bigcap$ Ton 5 $\bigcap$ Ton 10<br>$\bigcap$ Ton 20<br>$\bigcap$ Ton 40           |                                                                                                |                          |   |
| ПОВТОРЕННЯ                 | <b>•</b> Показувати лише найкращі оцінки для кожного імені<br>○ Дозволити повторювані імена        |                                                                                                |                          |   |
| ВИДАЛИТИ<br><b>HEPE3</b>   | ∩ Ніколи<br>$\bigcirc$ 1 pik $\bigcirc$ 1 MicRLIb<br>∩1 тиждень<br>$\bigcap$ 24 години<br>Очистити |                                                                                                |                          |   |
| Застосувати до цієї вправи | Застосувати до всіх моїх вправ                                                                     |                                                                                                |                          |   |
| Позиція                    | Ім'я                                                                                               | Бали                                                                                           | <b>Hac</b>               |   |
| 1-й                        | Олена                                                                                              | $\overline{4}$                                                                                 | 46.3                     | 會 |
| $2-й$                      | Olexsandr                                                                                          | 3                                                                                              | 13.3                     | 會 |
| $3-й$                      | $\overline{\phantom{a}}$                                                                           | ٠                                                                                              | ٠                        | û |
| 4-й                        | $\sim$                                                                                             | ۰                                                                                              | ٠                        | 會 |
| 5-й                        | $\hat{\phantom{a}}$                                                                                | $\overline{\phantom{a}}$                                                                       | $\overline{\phantom{a}}$ | □ |
| 6-й                        | $\overline{\phantom{a}}$                                                                           |                                                                                                | ٠                        | û |
| $7-й$                      | $\sim$                                                                                             | ٠                                                                                              | $\overline{\phantom{a}}$ | 會 |
| $8-й$                      | $\bar{\phantom{a}}$                                                                                | $\frac{1}{2} \left( \frac{1}{2} \right) \left( \frac{1}{2} \right) \left( \frac{1}{2} \right)$ | $\overline{\phantom{a}}$ | 會 |
| 9-й                        | $\tilde{\phantom{a}}$                                                                              |                                                                                                | $\overline{\phantom{a}}$ | 會 |
| $10-й$                     | $\sim$                                                                                             | $\overline{\phantom{a}}$                                                                       | $\overline{\phantom{a}}$ | m |

Рис. 6.20. Таблиця результатів

<span id="page-13-0"></span>Переваги сервісу:

- *‒* безкоштовна реєстрація через пошту або обліковий запис Google;
- *‒* можливість вибору шаблонів і тем для вже створеного завдання;
- *‒* завдання супроводжуються музичними та візуальними ефектами;
- *‒* після виконання завдання можна отримати миттєвий результат, переглянути рейтингову таблицю;
- *‒* велика бібліотека завдань;
- *‒* отриманий код від будь-якої роботи легко вбудовується у сайт чи блог у режимі HTML;
- *‒* є можливість роздрукувати створені матеріали у форматі PDF.

Недоліки:

 $\overline{a}$ 

- *‒* базовий тарифний план дозволяє безкоштовно створити лише 5 вправ;
- *‒* учні можуть захопитися формою, а не змістом завдання;
- *‒* якщо вправу не опублікувати, то її неможливо побачити за посиланням.

# **Методичні рекомендації**

- 1. Процес реєстрації в сервісі LearningApps наведений в теоретичних відомостях. Там же представлена інформація як переглянути готові вправи.
- 2. Для створення інтерактивної вправи спочатку її обираємо (див. [рис. 6.3\)](#page-3-1). Після працюємо в режимі створення вправи:
	- ‒ вводимо назву вправи;
	- ‒ вводимо інструкцію для того щоб учні знали що необхідно зробити під час виконання вправи;
	- ‒ пишемо текст зворотного зв'язку (з'явиться після вірного виконання вправи).

Зверніть увагу, що в різних вправах є збіги елементів, а є й відмінності. Саме тому розглянемо приклади створення різних вправ<sup>2</sup>.

<sup>&</sup>lt;sup>2</sup> Пропонуються приклади вправ з географії та на загальні знання

Завдання типу **Знайти пару** на загальні знання – поєднати картину та художника. Перший елемент пари картинка, а другий – ім'я та прізвище художника [\(рис. 6.21\)](#page-14-0). Також були додані зайві прізвища художників і налаштовано, що складені пари зникають [\(рис. 6.22\)](#page-14-1).

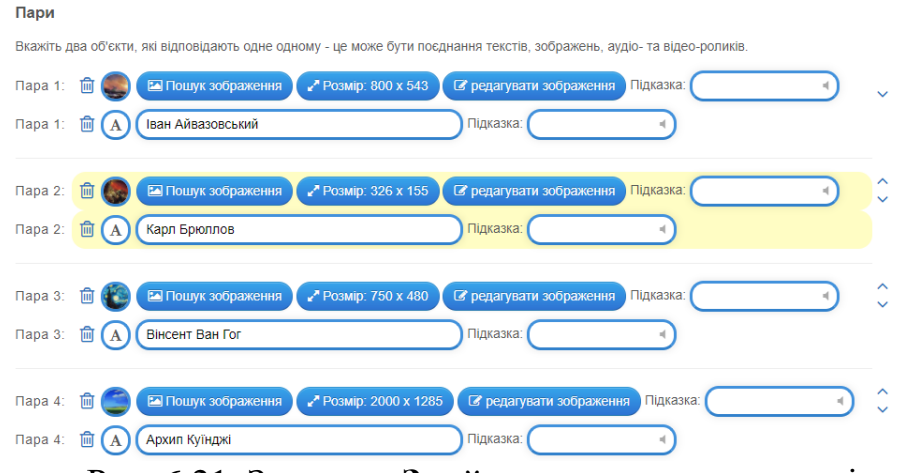

Рис. 6.21. Завдання **Знайти пару** в конструкторі

<span id="page-14-0"></span>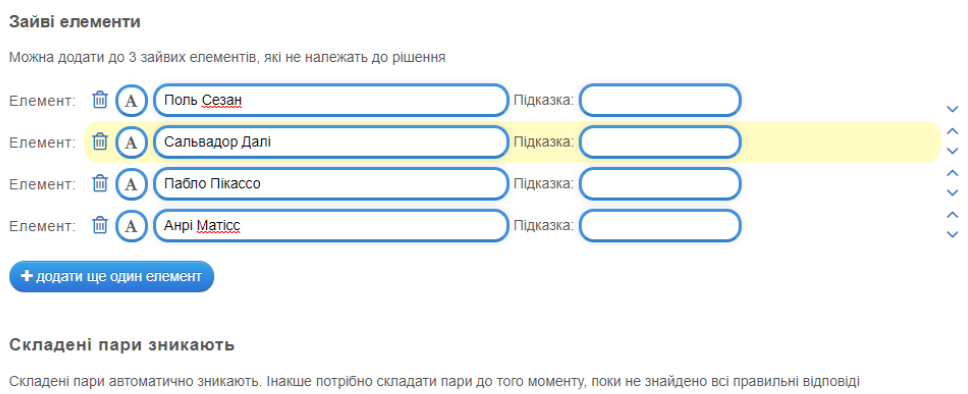

• Складені пари зникають

<span id="page-14-1"></span>Рис. 6.22. Зайві елементи для завдання **Знайти пару** У результаті отримана інтерактивна вправа [\(рис. 6.23\)](#page-14-2).

<span id="page-14-2"></span>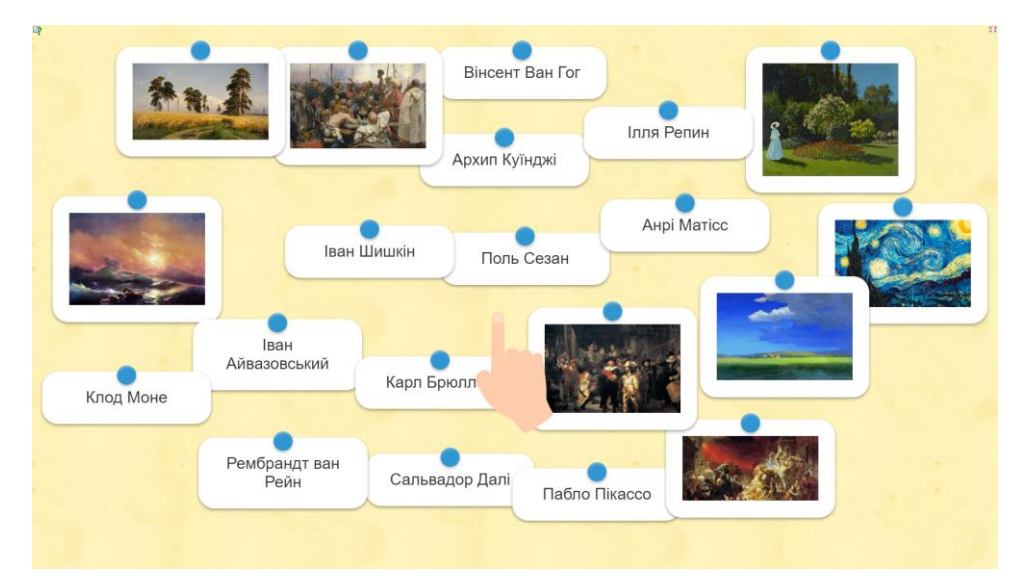

Рис. 6.23. Вправа **Знайти пару** в режимі перегляду

Після перегляду вправа була збережена.

Завдання **Класифікація** на загальні знання «Країни та материки». У цій вправі групи можна задати текстом та рисунками. У даному випадку материки (Європа, Африка, Південна Америка) – це картинки (створенні в Piktochart). По замовчуванню в шаблоні дві групи, а третя була додана. У кожну групу вводяться значення – назви країн [\(рис. 6.24\)](#page-15-0).

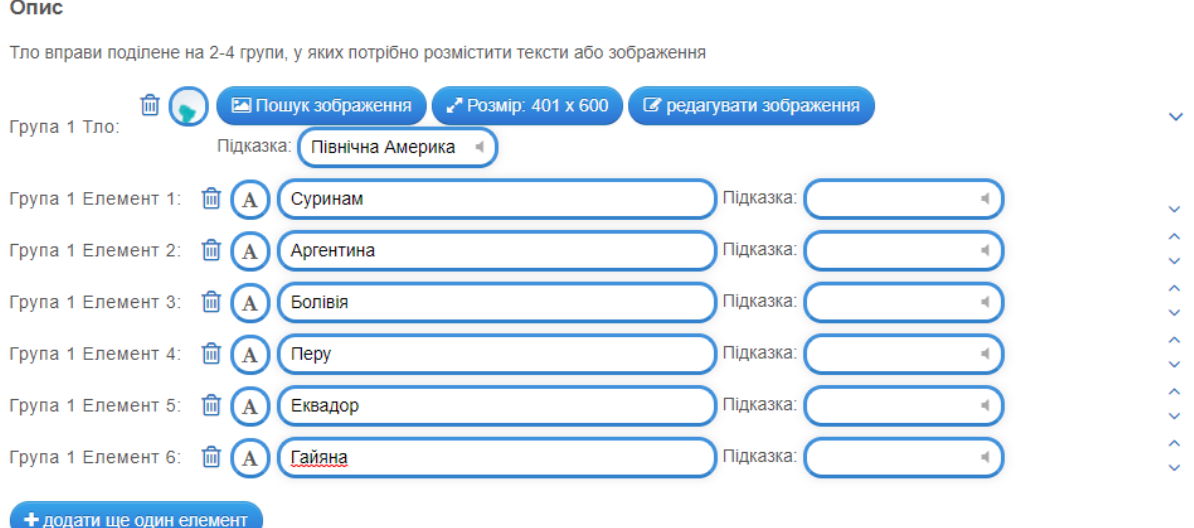

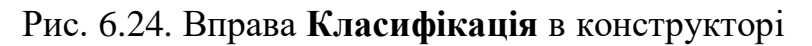

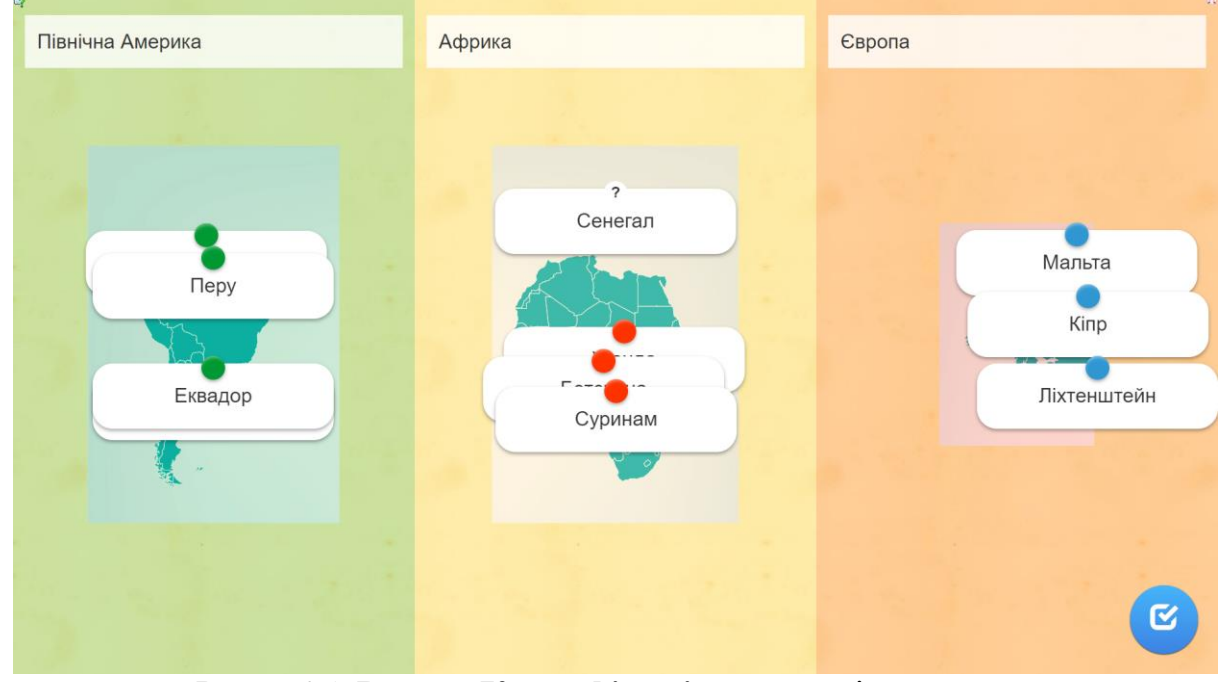

<span id="page-15-0"></span>Розроблена інтерактивна вправа наведена на [рис. 6.25.](#page-15-1)

Рис. 6.25. Вправа **Класифікація** в режимі перегляду

<span id="page-15-1"></span>Створення вправи типу **Числова пряма** також ґрунтується на використанні пар. Наприклад: математичний вираз і значення, отримане в результаті його обчислення; одиниці вимірювання та їх розташування за збільшенням; рік і подія, що сталася в цей рік. На [рис. 6.26](#page-16-0) представлена вправа на тему «Великі географічні відкриття» в режимі конструктора, а на [рис. 6.27](#page-16-1) – ця ж вправа в режимі перегляду.

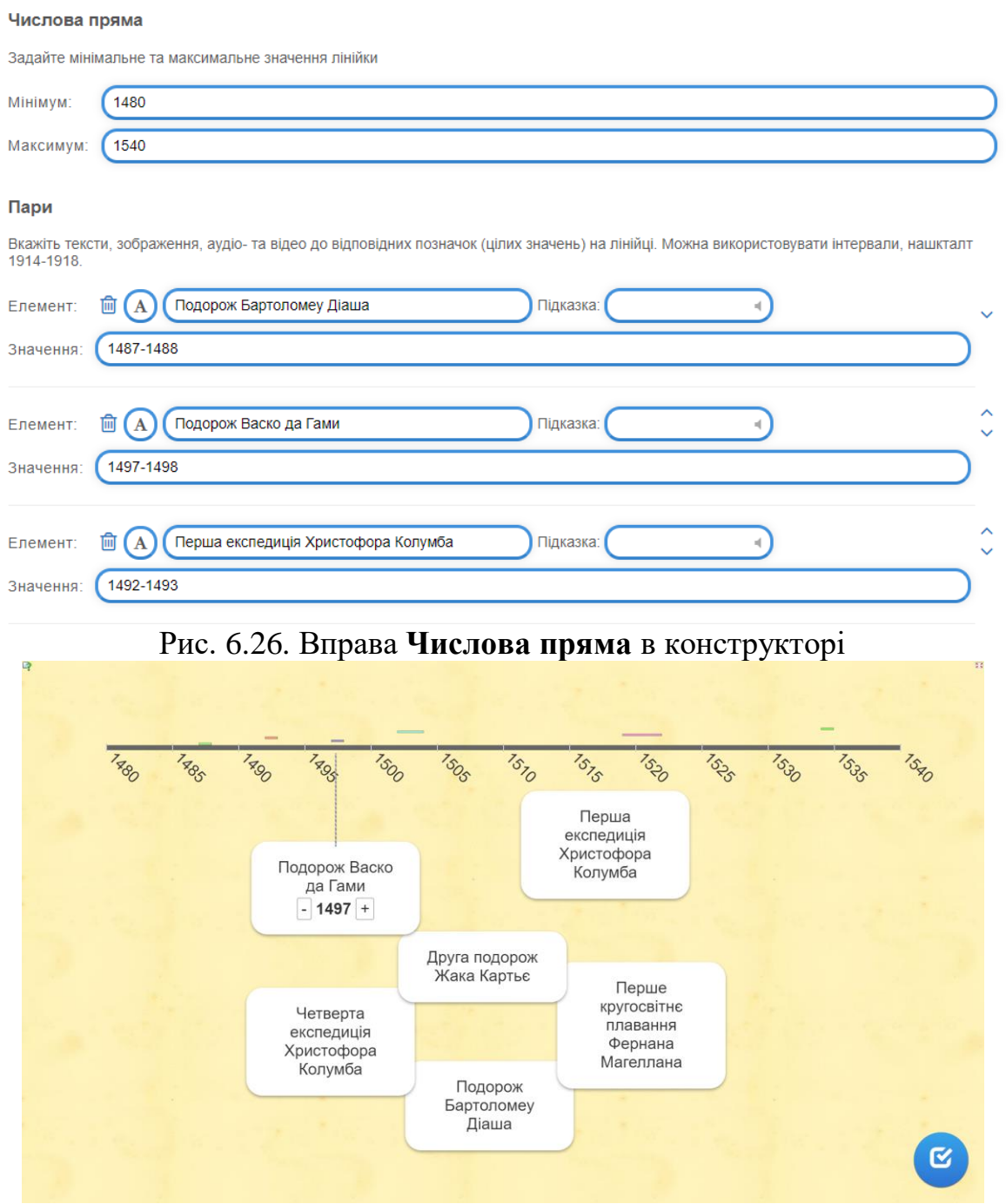

<span id="page-16-0"></span>Рис. 6.27. Вправа **Числова пряма** в режимі перегляду

<span id="page-16-1"></span>Вправа **Просте упорядкування** складається з карток (текстових або картинок), які в конструкторі виставляються в потрібному порядку. А при виконанні завдання необхідно розташувати їх у відповідному порядку [\(рис.](#page-17-0)  [6.28\)](#page-17-0).

### Картки

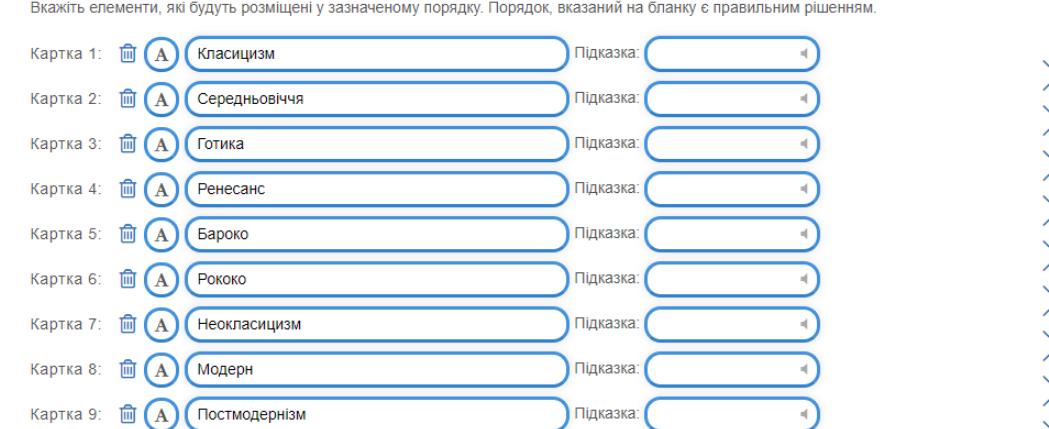

Рис. 6.28. Вправа **Просте упорядкування** в режимі конструктора

<span id="page-17-0"></span>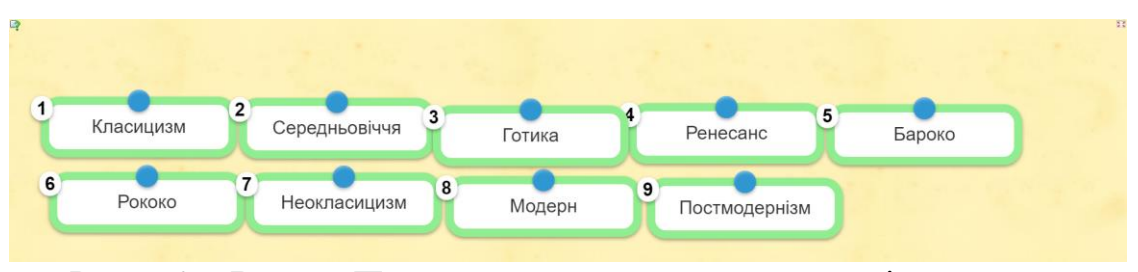

Рис. 6.29. Вправа **Просте упорядкування** в режимі перегляду

Вправа **Вільна текстова відповідь** передбачає введення з клавіатури текстової відповіді. Для цього при створенні вправи в конструкторі вводять зміст – текст, зображення, аудіо або відео [\(рис. 6.30\)](#page-17-1). У поле Рішення значення введені через точку з комою як декілька альтернативних варіантів відповіді, що дає змогу передбачити можливі різні відповіді учнів [\(рис. 6.31\)](#page-18-0).

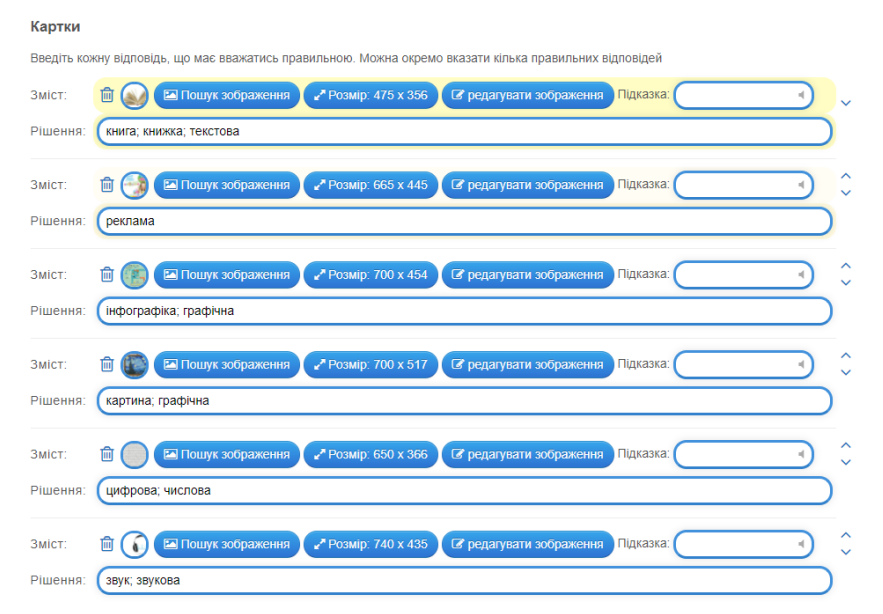

<span id="page-17-1"></span>Рис. 6.30. Вправа **Вільна текстова відповідь** в режимі конструктора

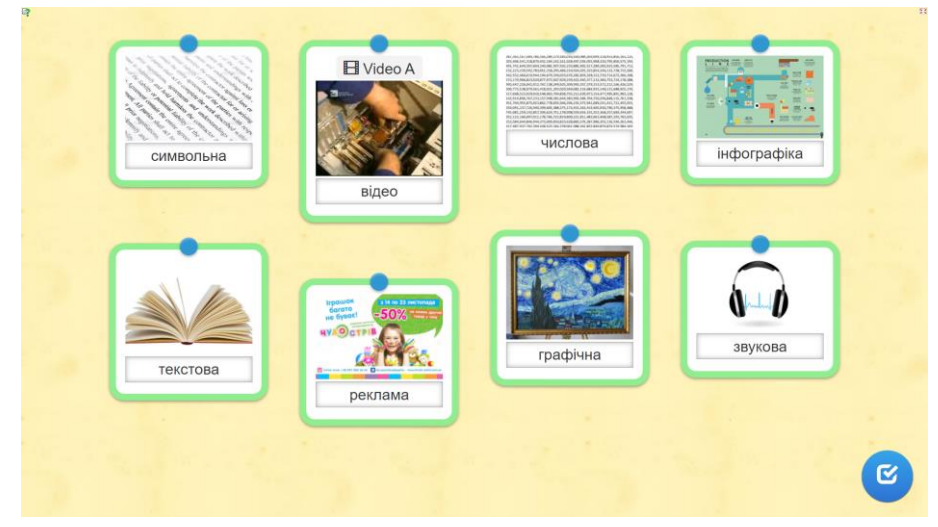

Рис. 6.31. Вправа **Вільна текстова відповідь** в режимі перегляду

<span id="page-18-0"></span>При створенні вправи **Фрагменти зображення** обов'язково необхідно завантажити фонову картинку, на яку потім послідовно ставляться позначкимаркери та задається відповідне позначці значення. Маркери можуть бути одного кольору або різнокольоровими для демонстрації того, що вони відповідають різному змісту. В якості фонової картинки було використано вікно Easy Interactive Tools [\(рис. 6.32\)](#page-18-1). Поступово додавши на зображення позначки та відповідний їм текст було отримано вправу, представлену на [рис.](#page-19-0)  [6.33.](#page-19-0) Клацання по позначці призводить до появи текстових позначень, з яких обирається правильне.

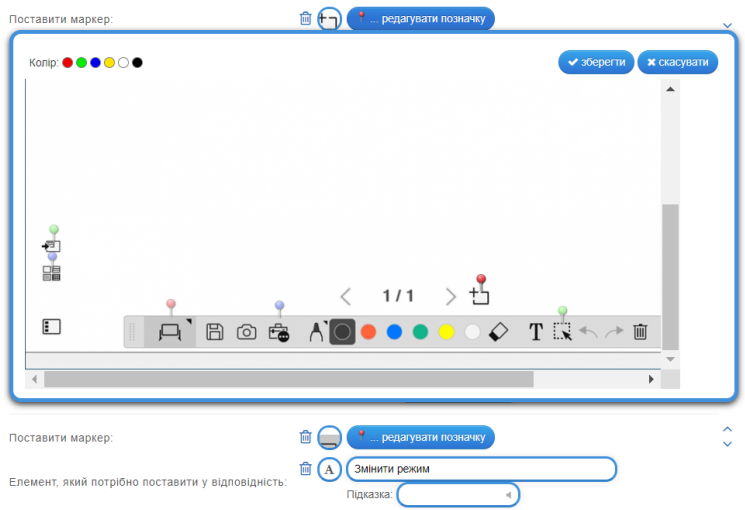

<span id="page-18-1"></span>Рис. 6.32. Створення позначки у вправі **Фрагменти зображення**

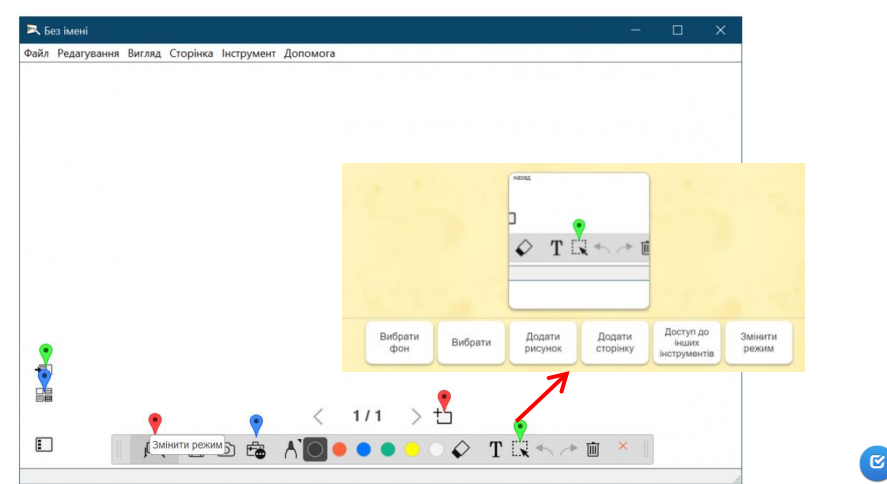

Рис. 6.33. Створення позначки у вправі **Фрагменти зображення**

<span id="page-19-0"></span>При розробці вправи Вікторина (1 відповідь) вчитель створює звичні для нього тестові завдання на вибір однієї правильної відповіді [\(рис. 6.34\)](#page-19-1). Працюючи в конструкторі поступово додаються варіанти відповіді (по замовчуванню їх 2) та наступні запитання.

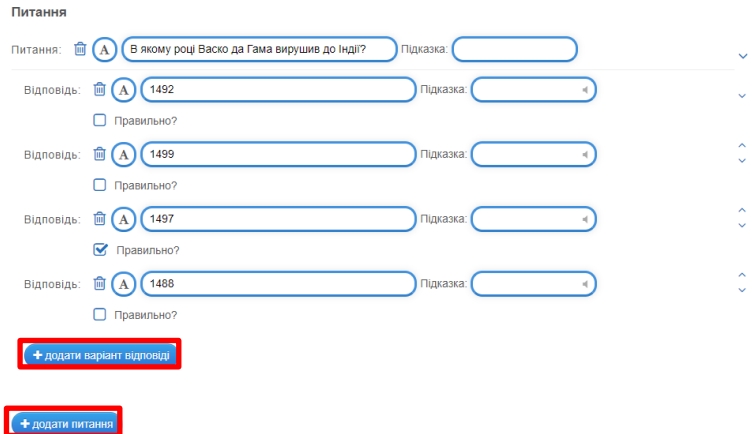

## Рис. 6.34. Вправі **Вікторина (1 відповідь)** в конструкторі

<span id="page-19-1"></span>Робота з вправою починається з титульного кадру, а потім поступово відкриватимуться запитання вікторини [\(рис. 6.35\)](#page-19-2).

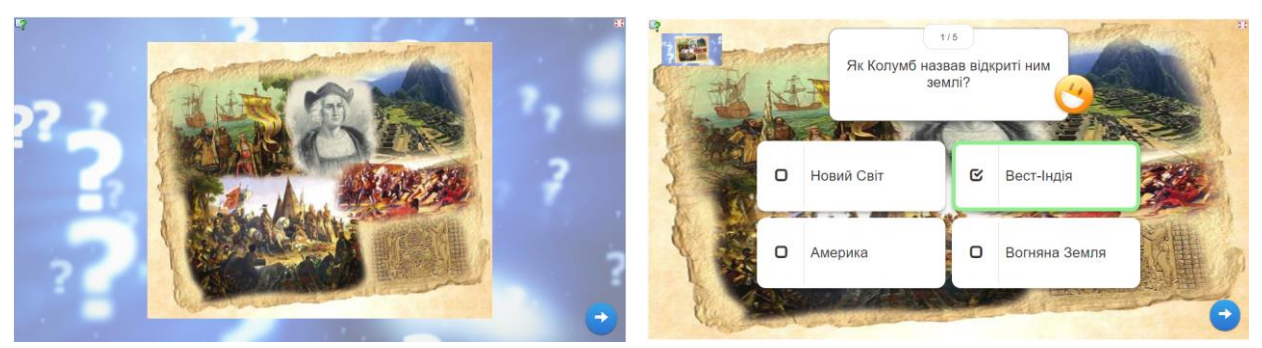

Рис. 6.35. Вправі **Вікторина (1 відповідь)** в режимі перегляду

<span id="page-19-2"></span>Вправа **Заповнити пропуски** ґрунтується на тому, що в запропонованому тексті є пропуски для заповнення учнем. Існує два варіанти заповнення

(обирається зі списку **Виберіть тип завдання**): введення в поле пропущеного слова або фрази; вибір зі списку, що розкривається. Перши спосіб простіший в реалізації, однак складніший для учнів, другий – складніше реалізувати, оскільки вчителю доведеться добирати дистрактори (не правильні варіанти відповіді), однак простіший для учнів. Пропущене слово (або фраза) задається в LearningApss наступним чином: **-номер пропуску-**. Це видно з прикладу, наведеного на [рис. 6.36:](#page-20-0) **-1-**; **-6-**. Далі в групі Заповнити пропуски з'являються поля з такими назвами і їх заповнюють пропущеним словом або фразою.

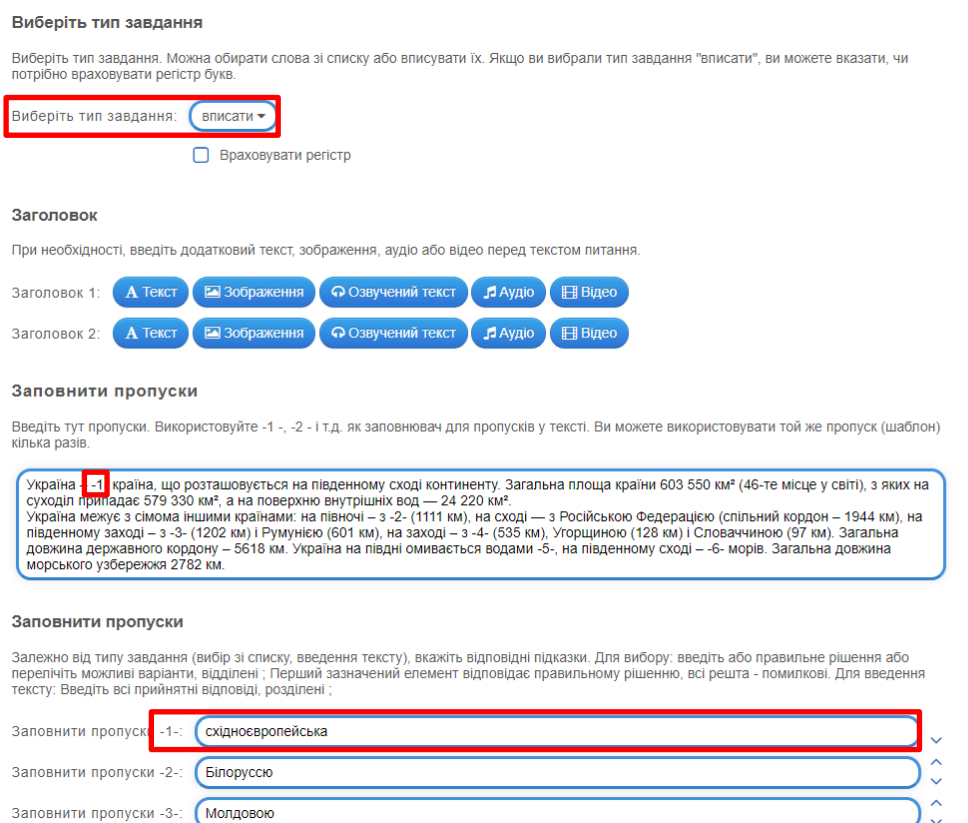

Рис. 6.36. Вправа **Заповнити пропуски** в режимі конструктора

<span id="page-20-0"></span>У випадку обрання типу завдання **вибрати зі списку** до поля **Заповнити пропуски -число-** вноситься перелік варіантів відповідей розділених символом «**;**» і вірна відповідь в цьому переліку – перша [\(рис. 6.37\)](#page-21-0).

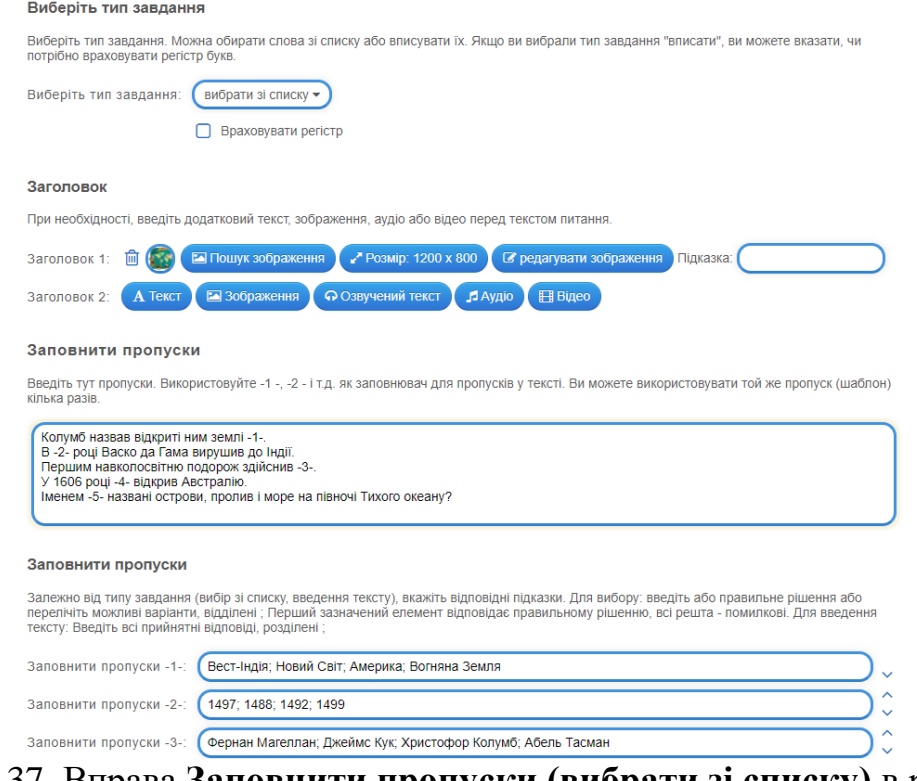

<span id="page-21-0"></span>Рис. 6.37. Вправа **Заповнити пропуски (вибрати зі списку)** в режимі конструктора

Представлені приклади вправи Заповнити пропуски в режимі перегляду представлені на [рис. 6.38.](#page-21-1)

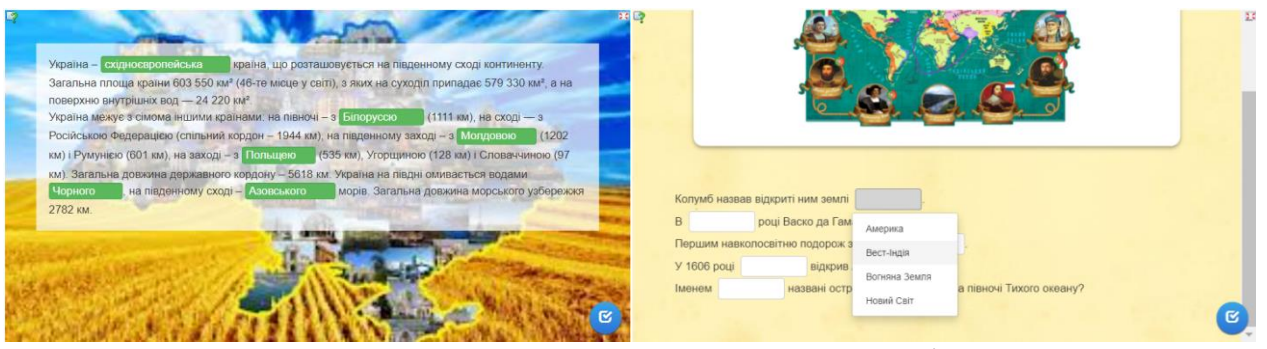

Рис. 6.38. Вправи **Заповнити пропуски** в режимі перегляду

<span id="page-21-1"></span>Пазл, це різновид вправи на класифікацію: задаються класифікаційні групи, а на фігурах пазлах розміщається текст або картинки. У даному випадку на пазлах розміщені картини трьох художників (Івана Айвазовського, Архипа Куїнджі та Івана Шишкіна). Щоб не перевантажувати пазл було обрано по 4 картини кожного художника [\(рис. 6.39\)](#page-22-0). Ця вправа в режимі перегляду представлена на [рис. 6.40.](#page-22-1)

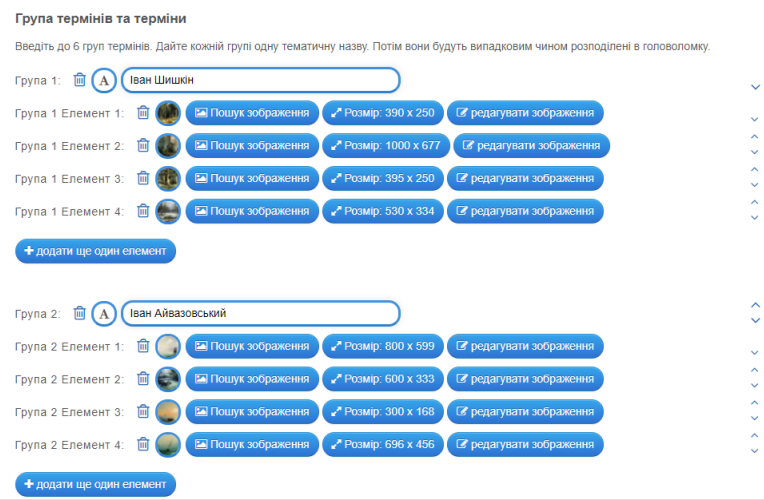

<span id="page-22-0"></span>Рис. 6.39. Вправа **Пазл** в режимі конструктору

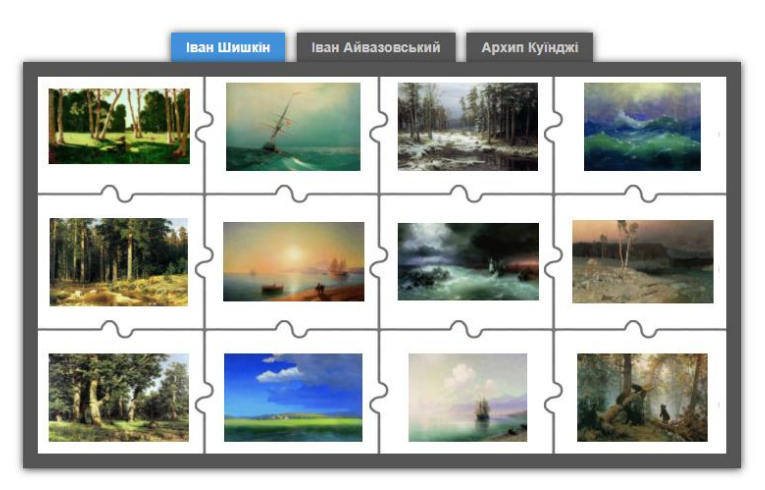

Рис. 6.40. Вправа **Пазл** в режимі перегляду

<span id="page-22-1"></span>Створення кросворду – кропітка робота з добору слів та завдань до кожного слова. Кросворд на загальну тему Україна в режимі конструктора наведено на [рис. 6.41,](#page-22-2) а в режимі перегляду на [рис. 6.42.](#page-23-0)

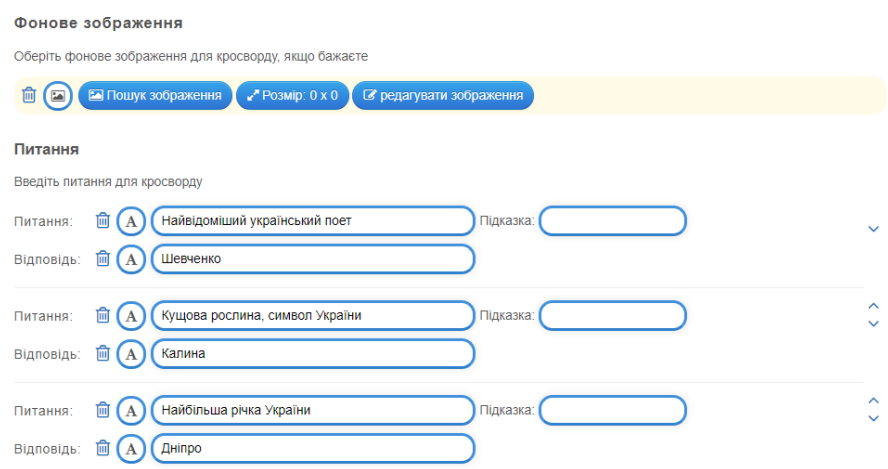

<span id="page-22-2"></span>Рис. 6.41. Вправа **Кросворд** в режимі конструктору

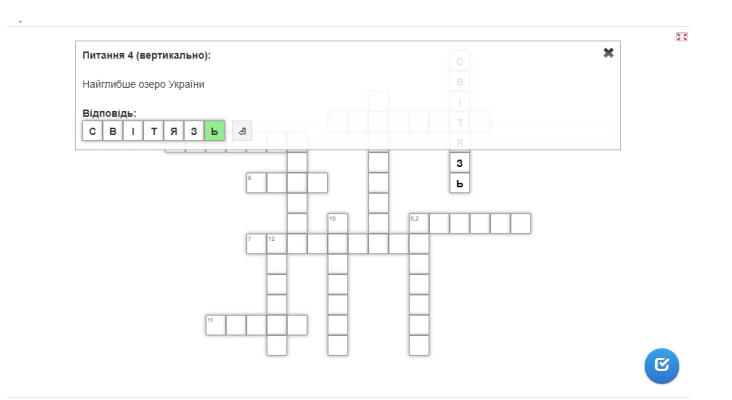

Рис. 6.42. Вправа **Кросворд** в режимі перегляду

<span id="page-23-0"></span>Ще одна вправа – Знайти слова, створюється достатньо просто, тому наведено лише результат розробки [\(рис. 6.43\)](#page-23-1).

|              |              |                |                | ц.         | M              | ю                     | $\mathbf{x}$          | $\mathbf{H}$ | Й  |                             | Б   | $\mathbf{x}$ | $\epsilon$   |                | $M - 4$        |         | K              | M       |
|--------------|--------------|----------------|----------------|------------|----------------|-----------------------|-----------------------|--------------|----|-----------------------------|-----|--------------|--------------|----------------|----------------|---------|----------------|---------|
| Б            |              | в              | ч              |            | $\blacksquare$ | $\mathbf{\mathsf{A}}$ | $\mathbf{B}_{\alpha}$ | a p          | M. | $3\phantom{.0}$             | P   | $\sqrt{a}$   | M            |                |                | $\circ$ | л              | M       |
| P            | Φ            | $*$            |                |            |                | TX NY 5               |                       | A            | K  |                             |     | T V R        |              | <b>U</b>       | $\Phi$         | H.      | $\epsilon$     | ч       |
| $\kappa$     | $\circ$      | M              | $\mathsf{\Pi}$ |            |                | ETEHT                 |                       |              | H  | $ $ $ $ $ $ $ $ $ $ $ $ $ $ |     |              | Ъ.           | ч              | $\mathbf{3}$   | г       | Ю              | н.      |
| $\mathbf{x}$ | P            | M              | y              | $\sqrt{n}$ |                | b T W                 |                       | M            | E. | $A$ $A$                     |     |              | $\mathbf{u}$ | $\Phi$         |                | M       | Б              | M       |
| X            | M'           | $\blacksquare$ |                | $\epsilon$ | R              | Б.                    |                       | F C T E      |    |                             |     | X H          | $\circ$      | $\blacksquare$ |                |         | $91$           |         |
|              | TA           | 3 <sup>1</sup> | P              |            | EC             |                       | <b>y</b> P            | $\mathbf{C}$ |    | <b>ME</b>                   | PAC |              |              | $\Phi$         | $\mathsf{A}$   |         | 4 <sub>n</sub> | T       |
|              | $\mathbf{u}$ | $\circ$        | $\blacksquare$ | Б          | E              | $\mathbf{3}$          | <b>LAT</b>            | т            |    | KA                          | $*$ |              | KII          |                | $E$ $E$ $\phi$ |         | Б.             | $\circ$ |
|              |              | $\mathbf{L}$   | Ш              |            | <b>M</b>       | ш                     | E                     | Д.           |    | ECK                         |     | P            | M            | п              | T              | $\circ$ | P              | Й       |
| Й            | Я            | ш              | C              | 3          | E              | в                     | ч.                    | $-M$         |    | <b>AT ESTI</b>              |     | -61          |              | $\mathbf{3}$   | я              | 3       | ш              | ю       |

Рис. 6.43. Вправа **Знайти слова** в режимі перегляду

<span id="page-23-1"></span>Ще дві достатньо нові види вправ: **Таблиця відповідностей** і **Заповнити таблицю**. Вправа Таблиця відповідностей ґрунтується на класифікації на дві групи по горизонталі та по вертикалі. Наприклад, була створена вправа для розташування зображення картини у відповідному стовпці (картинній галереї де зберігається) і в рядку прізвище художника, який її написав [\(рис. 6.44\)](#page-23-2). Ця вправа в процесі виконання представлена на [рис. 6.45.](#page-24-0)

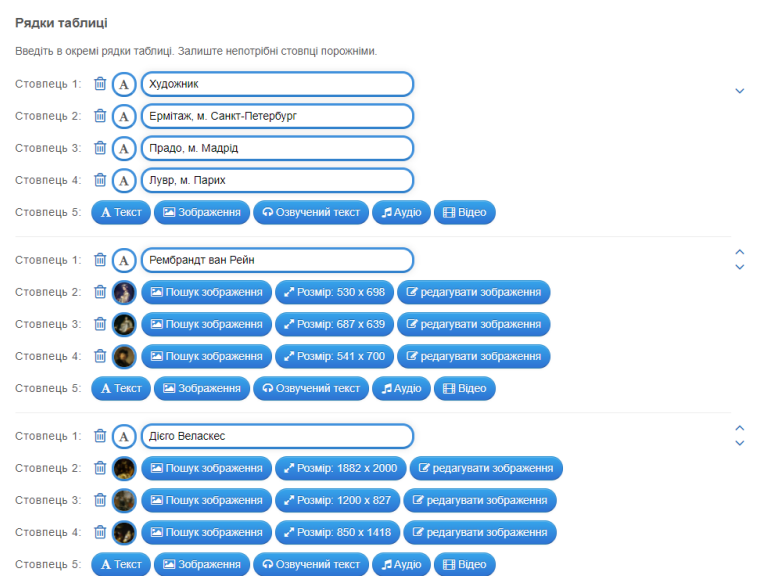

<span id="page-23-2"></span>Рис. 6.44. Вправа Таблиця відповідностей в режимі конструктору

| $\mathbb{Q}$ |                            |                                                  |                                      |                                                                        | $\frac{1}{2}$<br>$\mathbf{r}$ |
|--------------|----------------------------|--------------------------------------------------|--------------------------------------|------------------------------------------------------------------------|-------------------------------|
|              | Художник                   | Ермітаж, м. Санкт-Петербург                      | Прадо, м. Мадрід                     | Лувр, м. Парих                                                         |                               |
|              | Рембрандт ван Рейн         | ---------------------                            | -----------------------------        |                                                                        |                               |
|              | Дієго Веласкес             | ,,,,,,,,,,,,,,,,,,,,,,,,,,,,,,,,,,,<br><b>A </b> | **********                           | ,,,,,,,,,,,,,,,,,,,,,,,,,,,,,,,,,<br>,,,,,,,,,,,,,,,,,,,,,,,,,,,,,,,,, |                               |
|              | Бартоломе Естебан Мурільйо | -------                                          | ,,,,,,,,,,,,,,,,,,,,,,,,,,,,,,,,,,,, | ,,,,,,,,,,,,,,,,,,,,,,,,,,,,,,,,,,,,                                   |                               |
|              | Тіціан Вечелліо            | ,,,,,,,,,,,,,,,,,,,,,,,,,,,,,,,,,,,              | ${} \label{}$                        | <b><i>CONTINUES</i></b><br>---------------------                       |                               |

Рис. 6.45. Вправа **Таблиця відповідностей** в режимі перегляду

<span id="page-24-0"></span>Вправа **Заповнити таблицю** передбачає, що учень вводитиме до пустих комірок відповіді. Для такої вправи обрано тему «Країни та їх столиці». Назва країни (1 стовпець) – закріплена, а для назви столиці відведено пусті комірки.

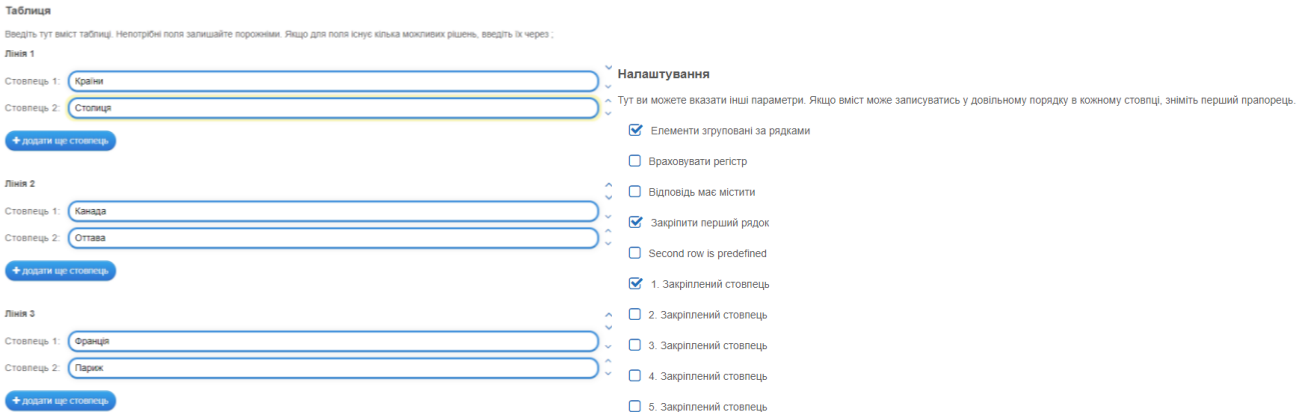

Рис. 6.46. Вправа Заповнити таблицю в режимі конструктора Виконання вправи наведено на [рис. 6.47.](#page-24-1)

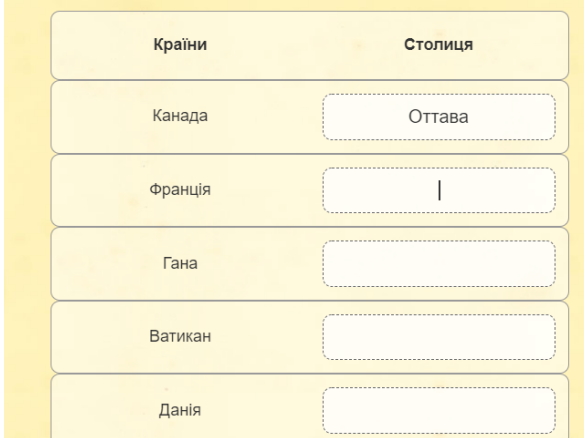

<span id="page-24-1"></span>Рис. 6.47. Вправа **Заповнити таблицю** в режимі перегляду

3. Для створення колекції вправ необхідно натиснути Встворити колекцію, відкриється вкладка, в якій натискається кнопку **.** Create new collection

Вводимо назву колекції «Загальні знання». Потім додаються вправи – кнопка , відкриється вікно, в якому достаються до папки з вправами, виділяють потрібні вправи [\(рис. 6.48рис. 6.11\)](#page-25-0) та натискають кнопку (4) add selected apps

| <b>D</b> Last viewed     |                                    | $\qquad \qquad \circledast$ | $\circledcirc$<br>.                     |
|--------------------------|------------------------------------|-----------------------------|-----------------------------------------|
| • Мої вправи<br>$6$ Knac |                                    |                             |                                         |
| $\blacksquare$ 7 клас    |                                    |                             | 谬<br>$=$                                |
| • квест                  |                                    |                             |                                         |
| • Курси                  | Вправа 1 (Знайти<br>napy)          | Вправа 2<br>(Класифікація)  | Вправа 3 (Числова<br>пряма)             |
| • Приклади               |                                    |                             |                                         |
| ■ Хмарні сервіси         | $\circledcirc$                     | $\circ$                     | $\circledcirc$                          |
| • квест                  | $\bullet$<br>3                     |                             |                                         |
|                          | Вправа 4 (Просте<br>упорядкування) | Україна                     | Вправа 4 (Вільна<br>текстова відповідь) |
|                          |                                    |                             | $\circ$                                 |
|                          | $\Box$ selected all                |                             | (4) add selected apps                   |

Рис. 6.48. Вибір вправ для колекції

<span id="page-25-0"></span>Також була додана фонова картинка і в результаті отримана вправа [\(рис. 6.49\)](#page-25-1).

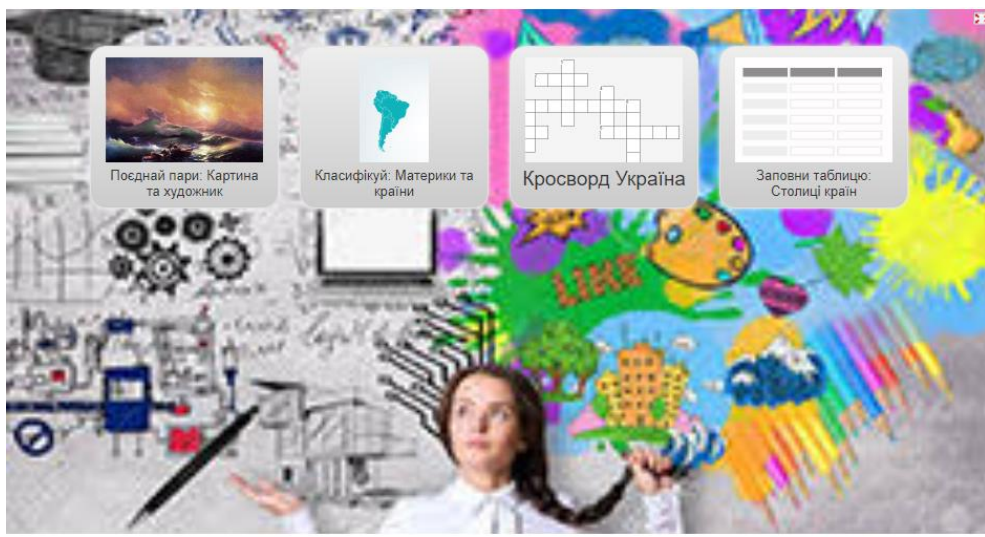

Рис. 6.49. Колекція вправ

<span id="page-25-1"></span>4. Створення ігрових завдань розглянемо на прикладах.

Ігрове завдання «Перший мільйон» передбачає введення запитання та чотири відповіді, з яких першою вказується вірна (Рис. 6.50. [Гра «Перший мільйон» в](#page-26-0)  [режимі редагуваннярис. 6.50\)](#page-26-0). Зверніть увагу, що цьому ігровому завданні передбачені завдання різної складності, за які гравець отримує відповідну кількість балів [\(рис. 6.51\)](#page-26-1).

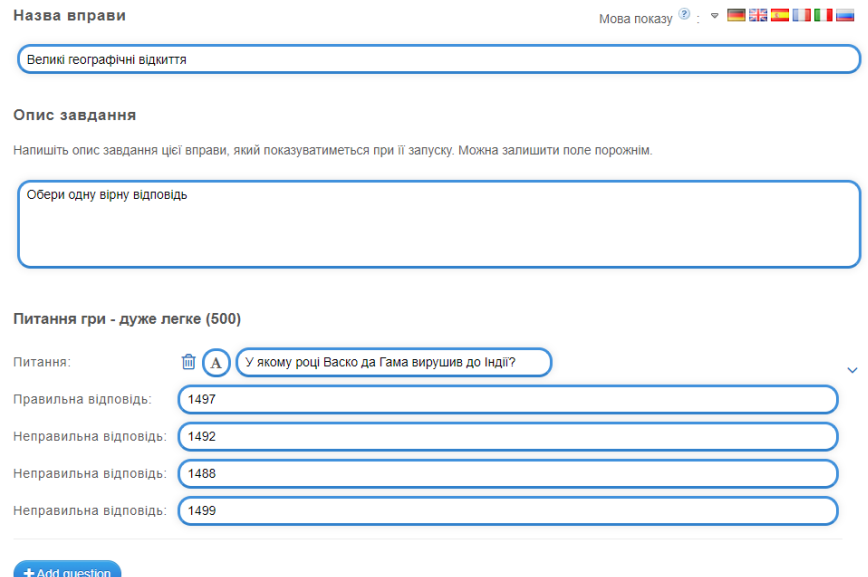

## <span id="page-26-0"></span>Рис. 6.50. Гра «Перший мільйон» в режимі редагування

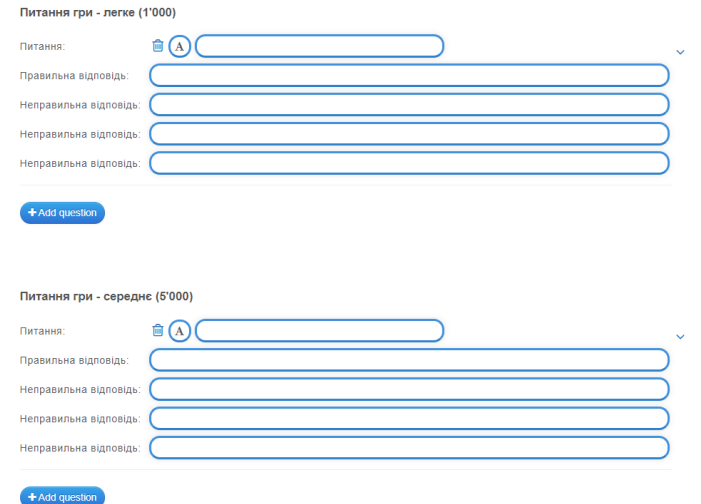

Рис. 6.51. Шаблони завдань гри «Перший мільйон»

<span id="page-26-1"></span>На [рис. 6.53](#page-27-0) представлена розроблена гра.

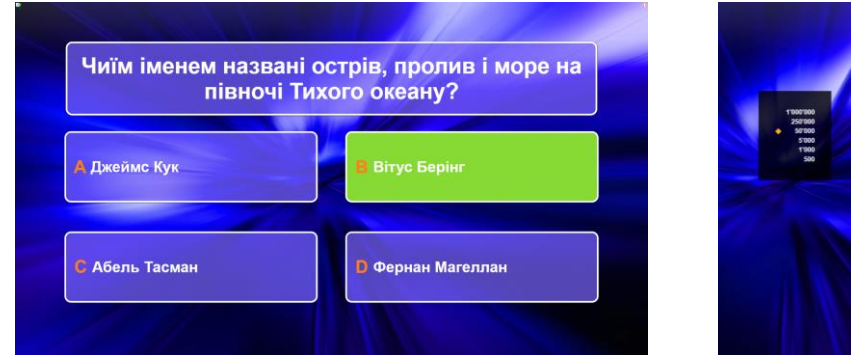

Рис. 6.52. Гра «Перший мільйон» в режимі виконання

Для створення гри «Скачки» були обрані ті ж завдання, що й в грі «Перший мільйон». Частина завдань тестові [\(рис. 6.53\)](#page-27-0), а частина з рисунками [\(рис.](#page-27-1)  [6.54\)](#page-27-1). Для додавання наступних завдань натискають кнопку + додати ще один епемент

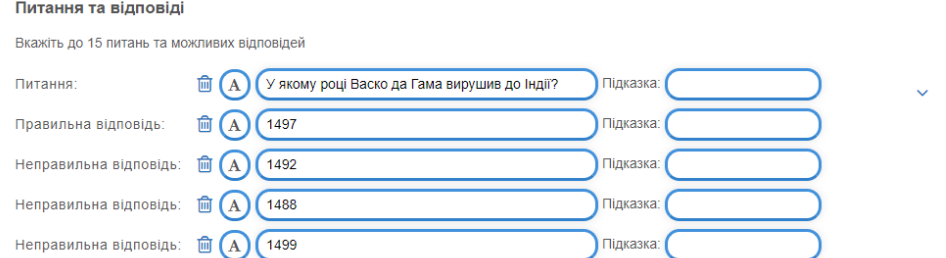

<span id="page-27-0"></span>Рис. 6.53. Текстове завдання гри «Скачки» в режимі редагування

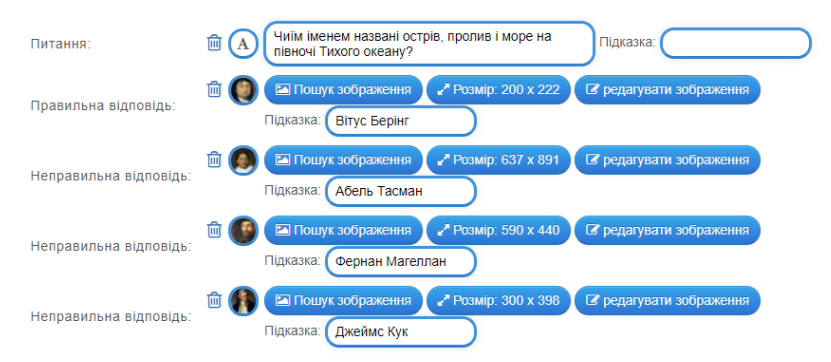

Рис. 6.54. Графічне завдання гри «Скачки» в режимі редагування

<span id="page-27-1"></span>Розроблена гра в режимі перегляду наведена на [рис. 6.55.](#page-27-2) Цікаво, що цей вид гри дає змогу гравцям взяти участь у змаганні [\(рис. 6.56\)](#page-27-3).

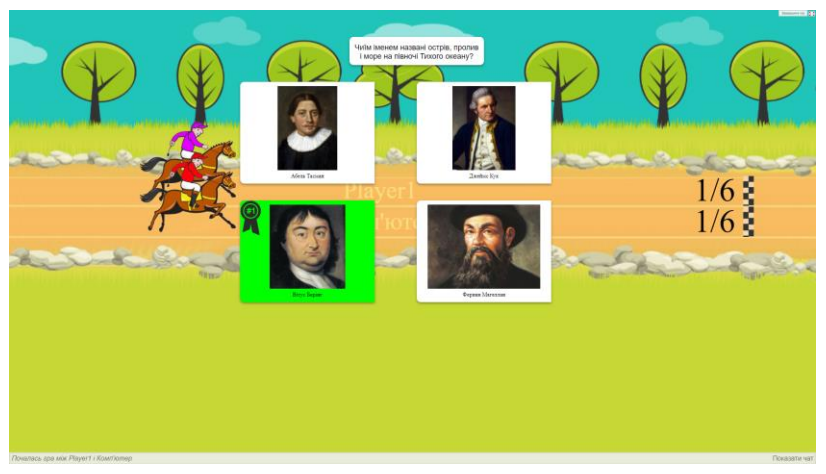

Рис. 6.55. Гра «Скачки» в режимі перегляду

<span id="page-27-3"></span><span id="page-27-2"></span>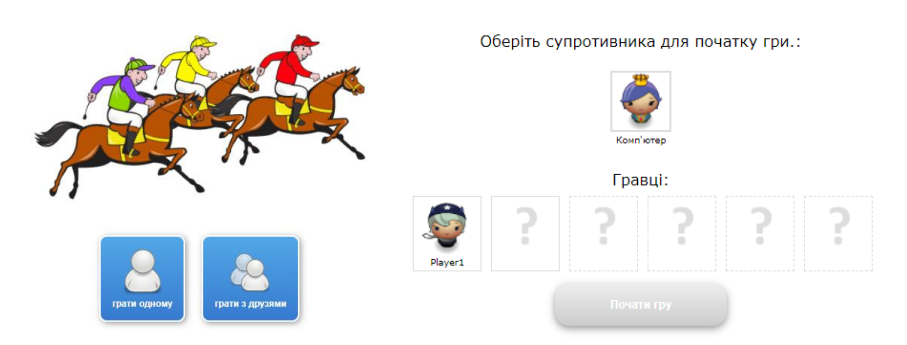

Рис. 6.56. Обрання варіанту гри «Скачки»

У грі «Вгадай слово» передбачено відгадування слів. В якості завдання може бути текст, картинка або аудіо [\(рис. 6.57\)](#page-28-0). Гра в режимі перегляду представлена на [рис. 6.58.](#page-28-1) У MS PowerPoint були створені запитання-картинки.

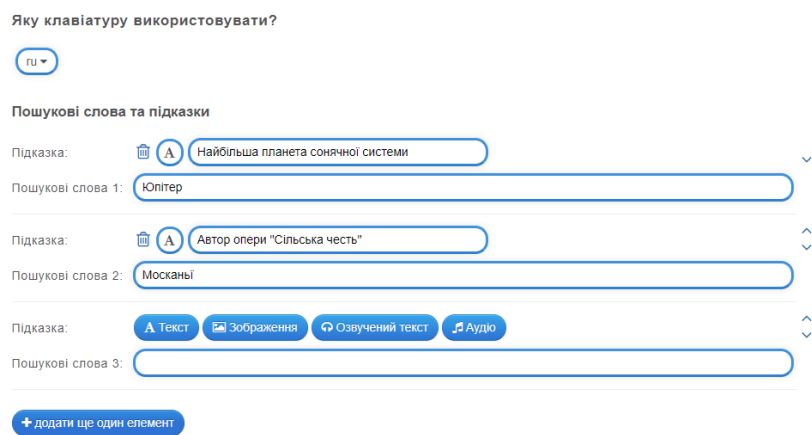

<span id="page-28-0"></span>Рис. 6.57. Гра «Вгадай слово» в режимі редагування

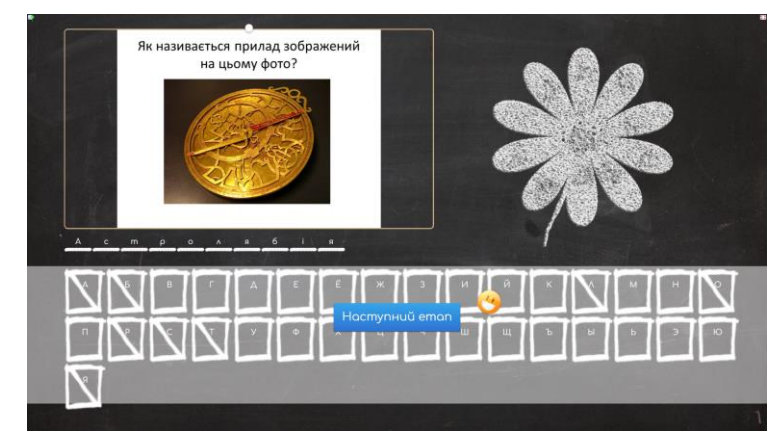

Рис. 6.58. Гра «Вгадай слово» в режимі перегляду

<span id="page-28-1"></span>Для створення гри «Де це?» спочатку необхідно задати фонову картинку – в даному випадку карта України [\(рис. 6.60\)](#page-29-0), яку можна редагувати [\(рис. 6.60\)](#page-29-0). Далі додають питання гри – текст, зображення, аудіо або відео. У даному випадку було обрано зображення, яке додається з комп'ютера [\(рис. 6.61\)](#page-29-1). Далі на фоновому зображенні встановлюється позначка [\(рис. 6.62\)](#page-29-2), після чого натискають кнопку  $\bullet$  зберети.

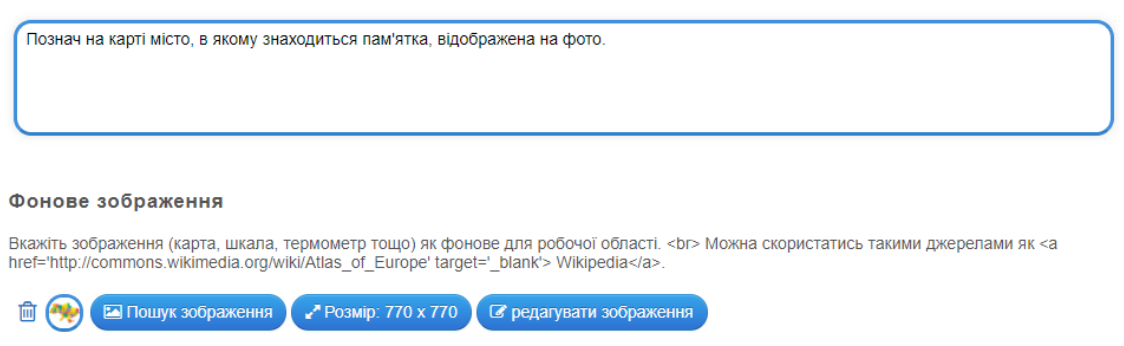

Рис. 6.59. Додавання зображення в режимі редагування гри «Де це?»

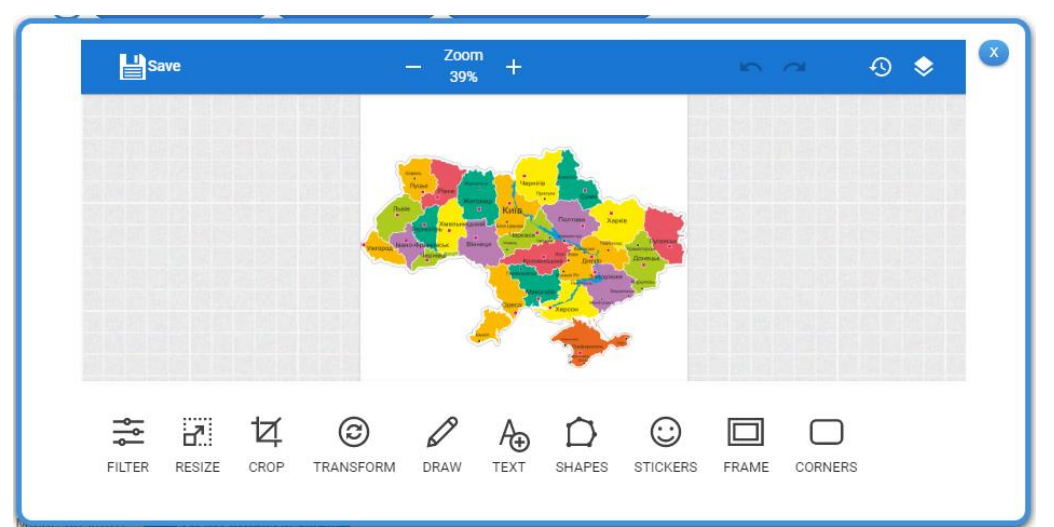

<span id="page-29-0"></span>Рис. 6.60. Редагування фонового зображення в режимі редагування гри «Де це?»

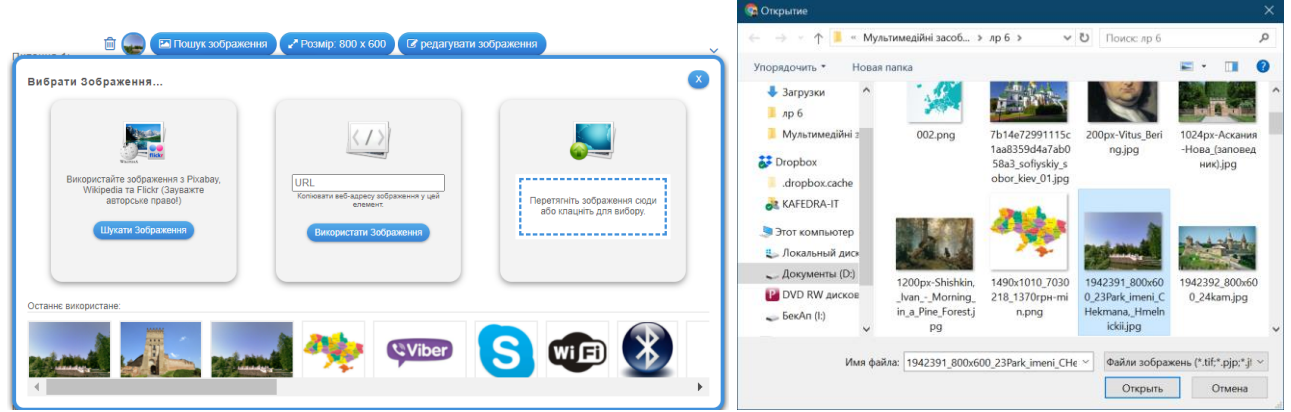

Рис. 6.61. Робота з питанням-зображенням в режимі редагування гри «Де це?»

<span id="page-29-1"></span>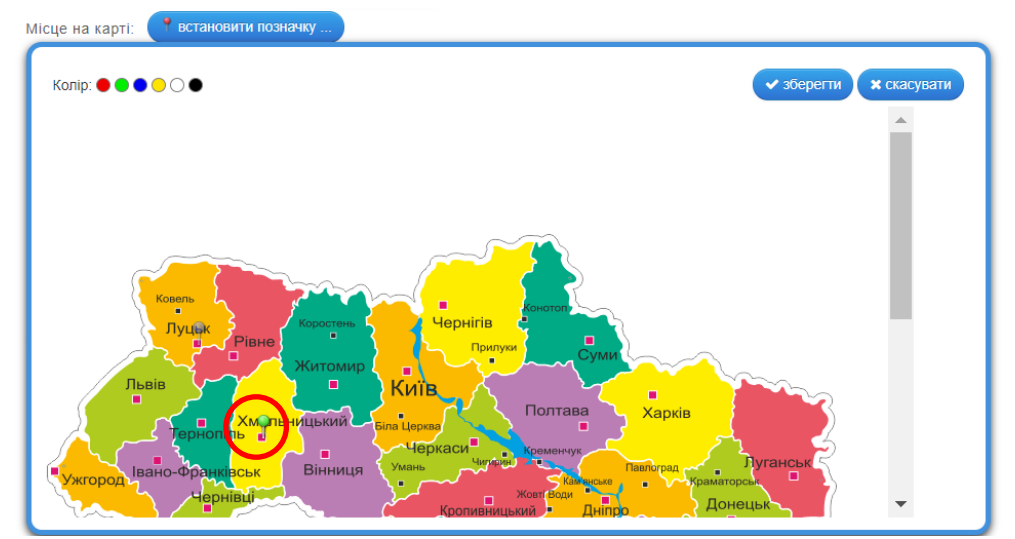

Рис. 6.62. Додавання позначки на фонове зображення

<span id="page-29-2"></span>Розроблена гра представлена в режимі перегляду на [рис. 6.63.](#page-30-0)

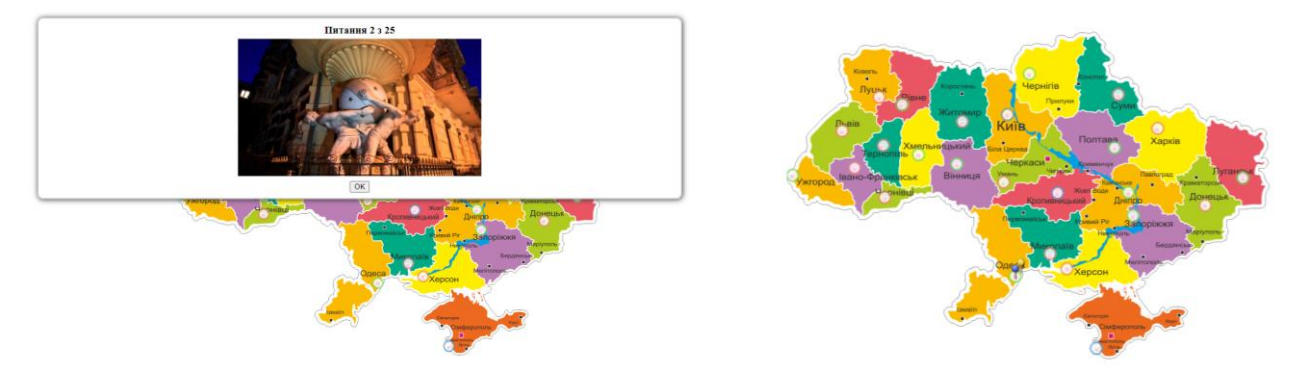

Рис. 6.63. Гра «Де це?» в режимі перегляду

<span id="page-30-0"></span>Ще одна цікава для дітей гра – «Парочки» (так звана меморі), в якій передбачено поєднання карток. Картки можуть бути однаковими або різними, утримувати текст, картинки або озвучений текст [\(рис. 6.64\)](#page-30-1). Зверніть увагу на можливість налаштування розміру картки (1) та обрати варіант зникнення карток, що збіглися, – поступове або одночасне зникнення (2). Максимальна кількість пар карток, яку можна додати до гри – 15.

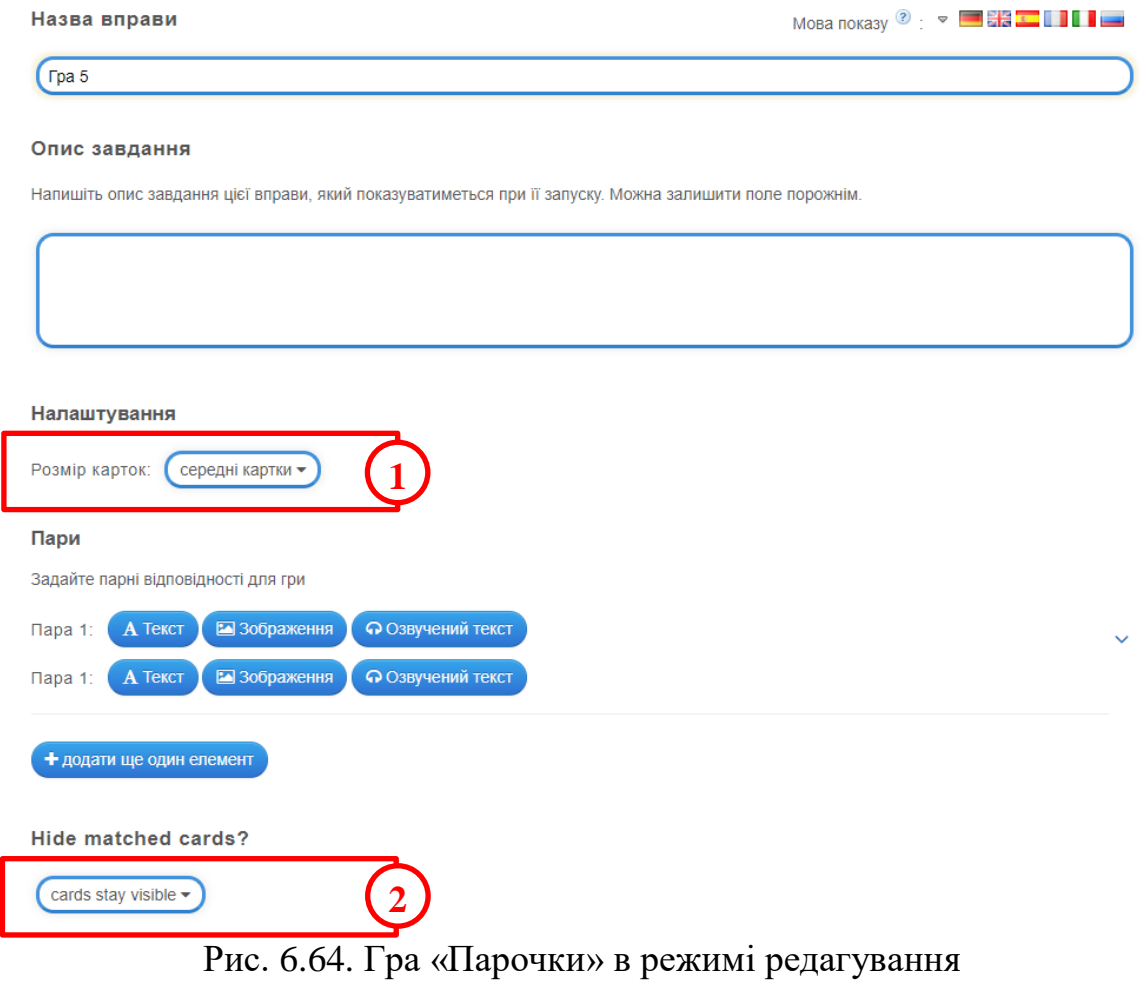

<span id="page-30-1"></span>У результаті була отримана гра, представлена на [рис. 6.65.](#page-31-0)

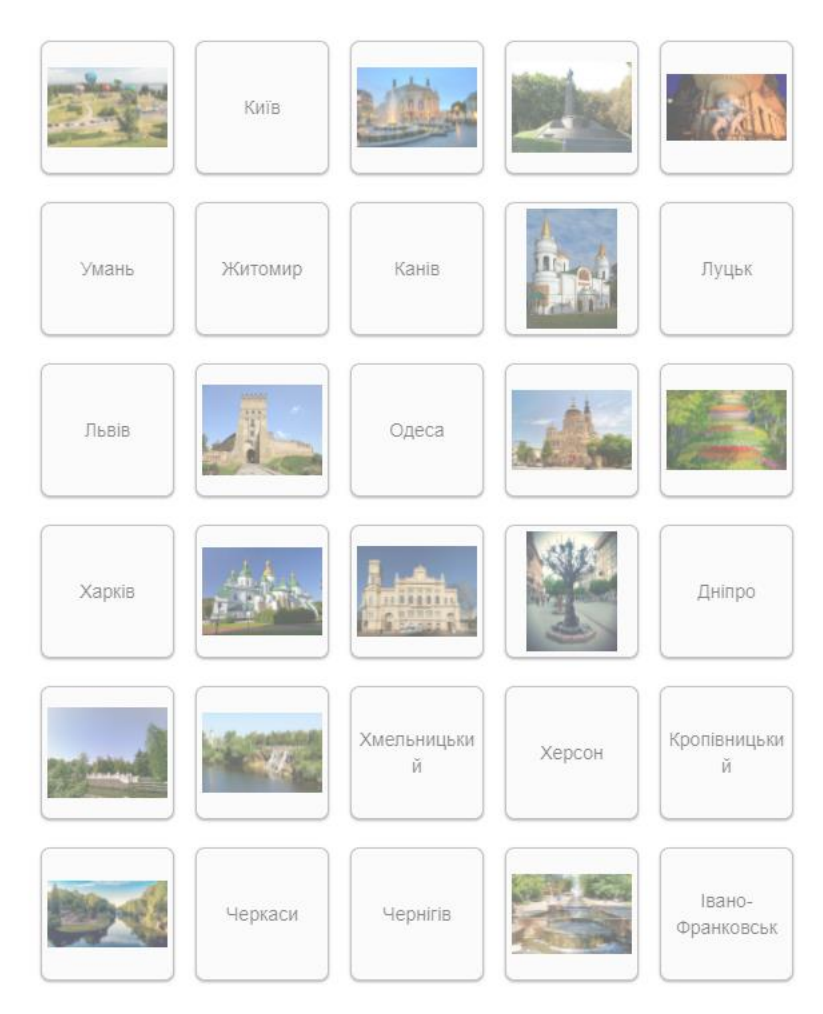

Рис. 6.65. Гра «Парочки» в режимі перегляду

<span id="page-31-0"></span>Гра «Порахувати» пов'язана з обчисленнями, що слідує з її назви. У ній можна обчислити значення виразу, перевести значення з одних одиниць вимірювання до інших або підрахувати кількість об'єктів, елементів тощо. Наприклад, в MS PowerPoint можна створити колаж із завданням [\(рис. 6.66\)](#page-31-1).

<span id="page-31-1"></span>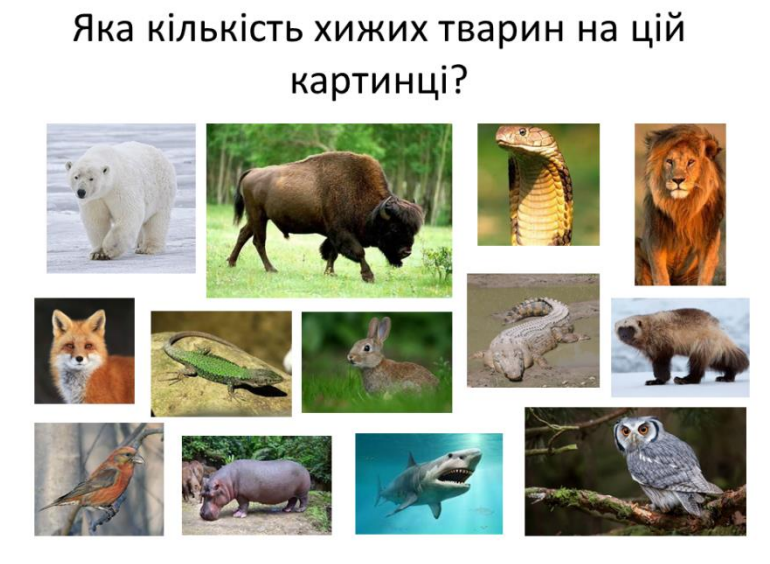

Рис. 6.66. Приклад картинки-колажу для гри «Порахувати»

Назва вправи

Мова показу  $\odot$   $\cdot$   $\bullet$   $\blacksquare$   $\mathbb{R}$   $\blacksquare$   $\blacksquare$ 

 $Tpa 6$ 

#### Опис завдання

Напишіть опис завдання цієї вправи, який показуватиметься при її запуску. Можна залишити поле порожнім.

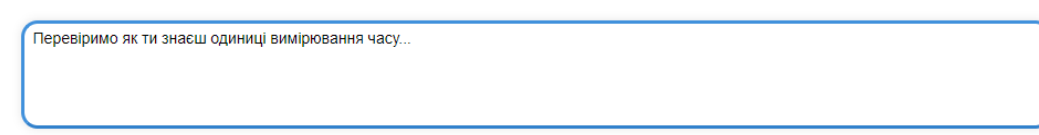

#### Питання гри

У кожному раунді відображається одне запитання у вигляді тексту, зображення, аудіо- чи відео ресурсу. Введіть правильну відповідь у вигляді цілого числа

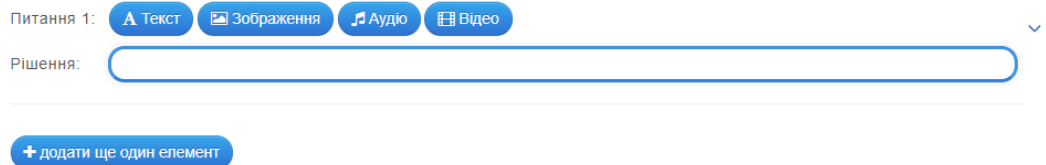

### Сортувати питання

Питання можна показувати впорядковано чи випадково. Якщо ви використовуєте питання зі зростаючою складністю, обирайте впорядковано

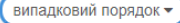

### Питання гри

У кожному раунді відображається одне запитання у вигляді тексту, зображення, аудіо- чи відео ресурсу. Введіть правильну відповідь у вигляді цілого числа

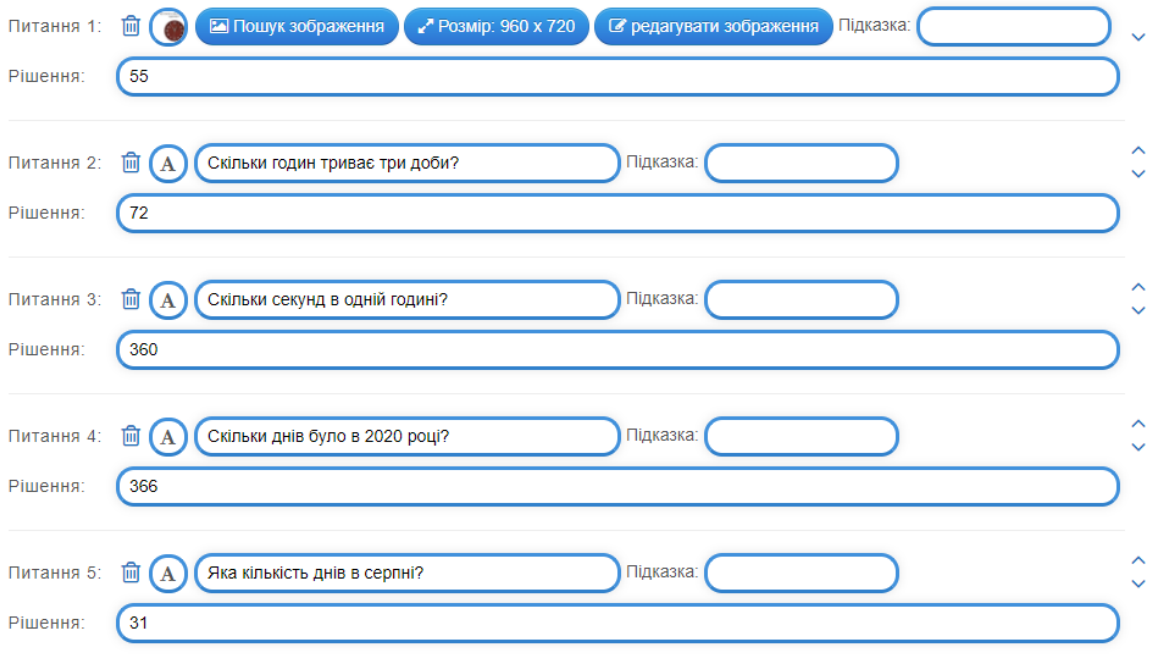

Рис. 3.67. Гра «Порахувати» в режимі редагування

Розроблена гра утримує як текстові так і графічні запитання [\(рис. 6.68\)](#page-33-0).

Питання 2 від 5 Яку кількість хвилин показує годинник? Питання 1 від 5 Яка кількість днів в серпні? Ваш варіант: 31 | надіслати Ваш варіант: 55 надіслати Eagle 0 **Bank: 0** 

Рис. 6.68. Гра «Порахувати» в режимі перегляду

<span id="page-33-0"></span>5. Реєстрація на сервісі Word Wall докладно описана в теоретичних відомостях. Для ознайомлення з доступними інтерактивними завданнями необхідно натиснути посилання **Спільнота** [\(рис. 6.69\)](#page-33-1).

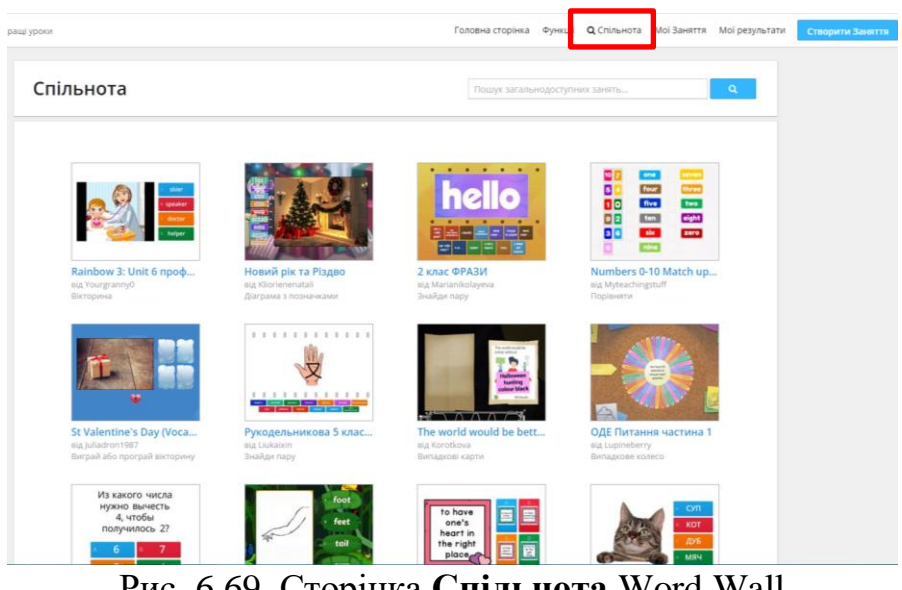

Рис. 6.69. Сторінка **Спільнота** Word Wall

<span id="page-33-1"></span>6. Для створення інтерактивної вправи натискають кнопку **Створити заняття**, після чого обирають потрібну вправу. Розглянемо кожну з доступних інтерактивних вправ.

Вправа **Відповідники** дає змогу поєднати дві фрази, дві картинки або картинку з фразою. Було обрано завдання на поєднання історичної пам'ятки України з містом, де вона знаходиться. Фото пам'яток додаються шляхом пошуку або завантаженням з комп'ютера (див. [рис. 6.16\)](#page-11-0). У результаті додавання фотографій та міст була створена вправа, для збереження якої натискають **Виконано** [\(рис. 6.70\)](#page-34-0). Вправа в режимі перегляду представлена на [рис. 6.71.](#page-34-1)

| Інструкція                      |                         | Не обов'язково      |             |   |
|---------------------------------|-------------------------|---------------------|-------------|---|
| Поєднати фото пам'ятки з містом |                         |                     |             |   |
| Ключове слово                   | Визначення              | Переставити стовпці |             |   |
| حالم<br>1.                      | <b>• Луцьк</b>          | $\div$              | L.          | 血 |
| 2.<br>$\frac{1}{2}$             | В Запоріжжя             | $\Rightarrow$       | 背 面         |   |
| <b>HOL</b><br>3.                | <b>EM</b> Херсон        | $\div$              | n i         | 血 |
| <b>Miller</b><br>4.             | <b>Exit</b><br>Львів    | $\Rightarrow$       | 一个 面        |   |
| <b>BOOT</b><br>5.               | ■ Одеса                 | $\div$              | 一 面         |   |
| 图主<br>6.                        | <b>EM</b> Суми          | $\div$              | LP.         | 血 |
| كالم<br>7.                      | • Харків                | $\Rightarrow$       | 中 亩         |   |
| <b>Read</b><br>8.               | $\triangleq$<br>Полтава | $\div$              | <b>Pi</b> 面 |   |
| <b>Sire</b><br>9.               | <b>CALL</b><br>Чернівці | $\Rightarrow$       | n.          | 面 |
| æ<br>10.                        | $\triangleq$<br>Житомир | $\div$              | n.          | 血 |

<span id="page-34-0"></span>Рис. 6.70. Інтерактивна вправа **Відповідники** в режимі редагування

| Одеса    |                  |      | Полтава   |   |
|----------|------------------|------|-----------|---|
| Львів    |                  |      | Запоріжжя |   |
| Чернівці |                  |      | Житомир   |   |
| Луцьк    |                  |      | Харків    |   |
| Херсон   |                  | Суми |           |   |
|          | Отправить Ответы |      |           | 증 |

Рис. 6.71. Інтерактивна вправа **Відповідники** в режимі перегляду

<span id="page-34-1"></span>Ще один варіант завдання **Відповідники** (ідентична завданню **Знайти пару** в Learning.apps): вводиться відповідь і парна їй підказка [\(рис. 6.72\)](#page-34-2). У процесі виконання завдання підказки з'являтимуться поодинці, а учень обирає відповідь [\(рис. 6.73\)](#page-35-0).

| Назва вправи                  |                          |                    |                  |               |            |   |
|-------------------------------|--------------------------|--------------------|------------------|---------------|------------|---|
| Завдання 3                    |                          |                    |                  |               |            |   |
| Опис                          |                          |                    |                  | Необов'язково |            |   |
| Поєднати картину з художником |                          |                    |                  |               |            |   |
| Відповідь                     | Підказка                 |                    | Поміняти стовпці |               |            |   |
| а,<br>1.                      |                          |                    |                  | ÷             | 一个 面       |   |
| 2.<br>ø                       | $\mathbf{L}$             | Дієго Веласкес     |                  | ÷             | [节] 俞      |   |
| $\boldsymbol{d}$<br>3.        | $\overline{\phantom{a}}$ | Рембрандт ван Рейн |                  | $\Rightarrow$ | <b>N</b> 而 |   |
| 4.<br>33. E                   | <b>• Вечелліо Тіціан</b> |                    |                  | $\Rightarrow$ | F)         | 而 |
| Ą.<br>5.                      | $\triangleq$             | Естебан Мурільо    |                  | $\Rightarrow$ | F)         | 血 |
| 6.<br><b>PAS</b>              | 国                        | Іван Шишкін        |                  | $\Rightarrow$ | n          | 血 |

<span id="page-34-2"></span>Рис. 6.72. Інтерактивна вправа **Відповідники** в режимі редагування

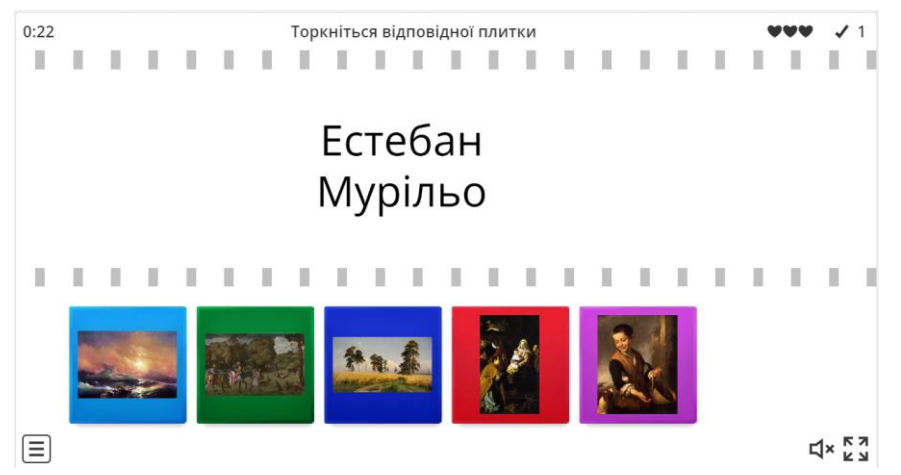

Рис. 6.73. Інтерактивною вправою **Відповідники** в режимі перегляду

<span id="page-35-0"></span>Вправа **Відкрийте вікно** поділяється на два варіанти: прості вікна і вікна з питаннями. Прості вікна застосовуються при проведенні занять в класі, а вікна з питаннями при проведенні онлайн тестування [\(рис. 6.74\)](#page-35-1).

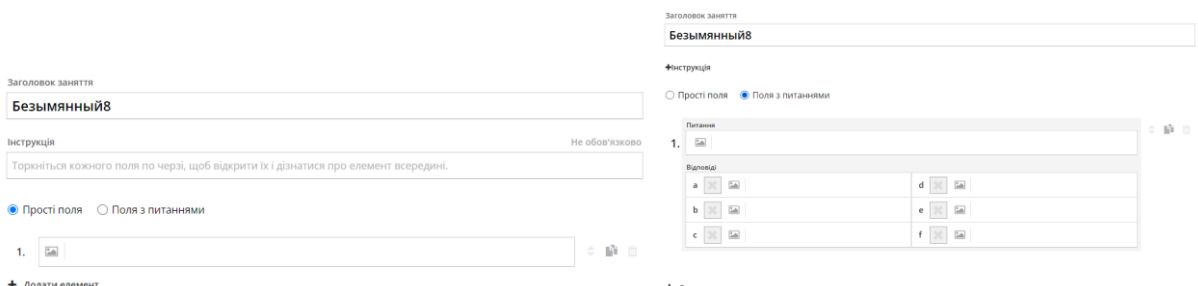

<span id="page-35-1"></span>Рис. 6.74. Інтерактивна вправа **Відкрийте вікно** в режимі редагування

Тип завдання **Відкрийте вікно** прості поля розглядати не будемо, а зупинимося на другому варіанті завдань. Після створення запитання та додавання варіантів відповідей (одна вірна, інші правдоподібні дистрактори) необхідно відмітити правильну відповідь, клацнувши у відповідному полі [\(рис. 6.75\)](#page-35-2).

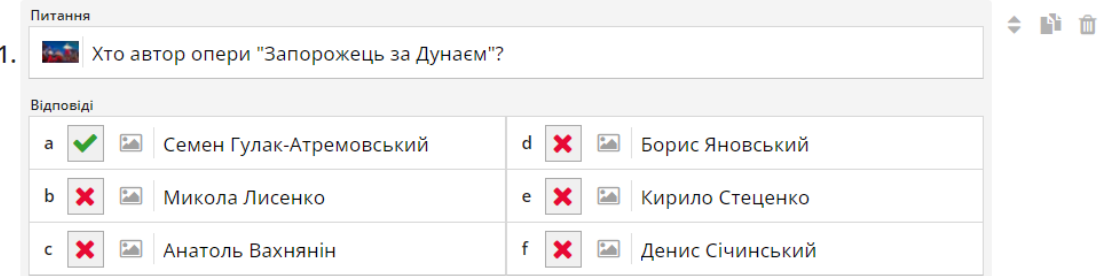

<span id="page-35-2"></span>Рис. 6.75. Інтерактивна вправа **Відкрийте вікно** в режимі редагування питання

Поступово додавши всі питання було отримано інтерактивне завдання, представлене на [рис. 6.76.](#page-36-0) Зверніть увагу, що в нижній частині завдання можна обрати тему оформлення інтерактивної вправи.

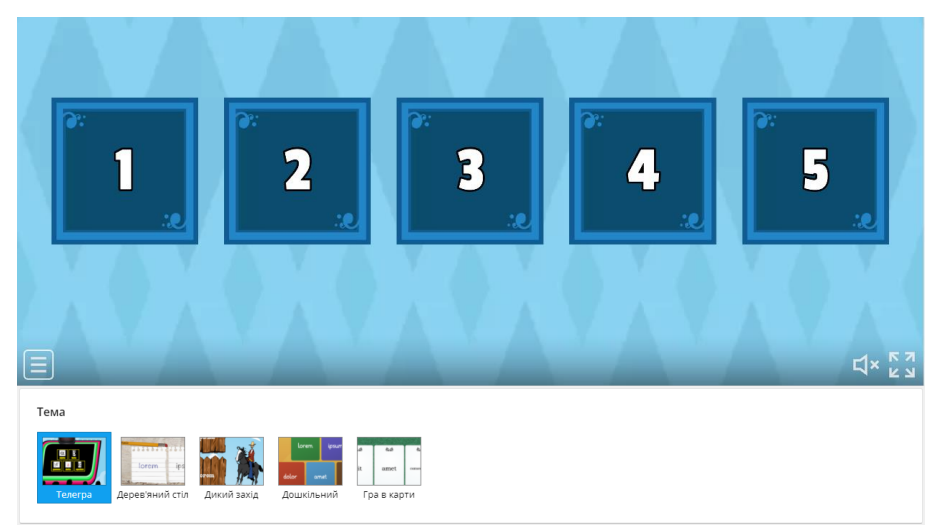

Рис. 6.76. Початковий етап роботи з інтерактивною вправою **Відкрийте вікно** в режимі перегляду

<span id="page-36-0"></span>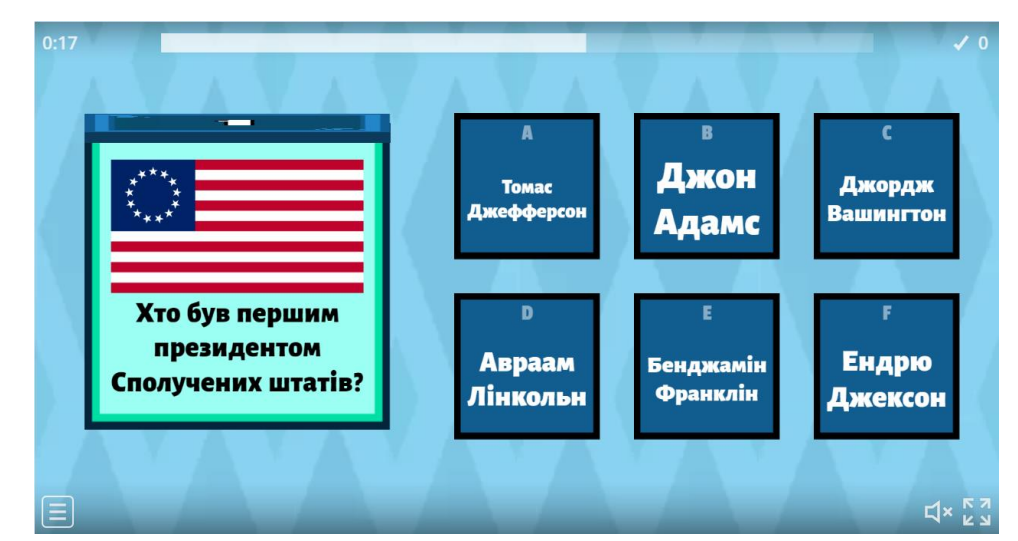

Рис. 6.77. Інтерактивною вправою **Відкрийте вікно** в режимі перегляду

Аналогічна вправі **Відкрийте вікно** вправа **Вікторина**, приклад якої представлений в режимі редагування [\(рис. 6.78\)](#page-36-1) та перегляду [\(рис. 6.79\)](#page-37-0).

|          | Назва вправи                                                   |                                                 |      |
|----------|----------------------------------------------------------------|-------------------------------------------------|------|
|          | Завдання 4                                                     |                                                 |      |
| $+$ Опис |                                                                |                                                 |      |
| 1.       | Питання<br><b>1999</b> Хто автор опери "Запорожець за Дунаєм"? |                                                 | ⇒■■面 |
|          | Відповіді                                                      |                                                 |      |
|          | Микола Лисенко<br>×<br>a                                       | <b>24</b> Анатоль Вахнянин<br>$\mathbf{x}$<br>d |      |
|          | Семен Гулак-Атремовський<br>b<br>$\checkmark$                  | <b>X A</b> Денис Січинський<br>$\epsilon$       |      |
|          | Борис Яновський<br>×<br>c                                      | <b>• Кирило Стеценко</b><br>×<br>f              |      |

<span id="page-36-1"></span>Рис. 6.78. Інтерактивна вправа **Вікторина** в режимі редагування

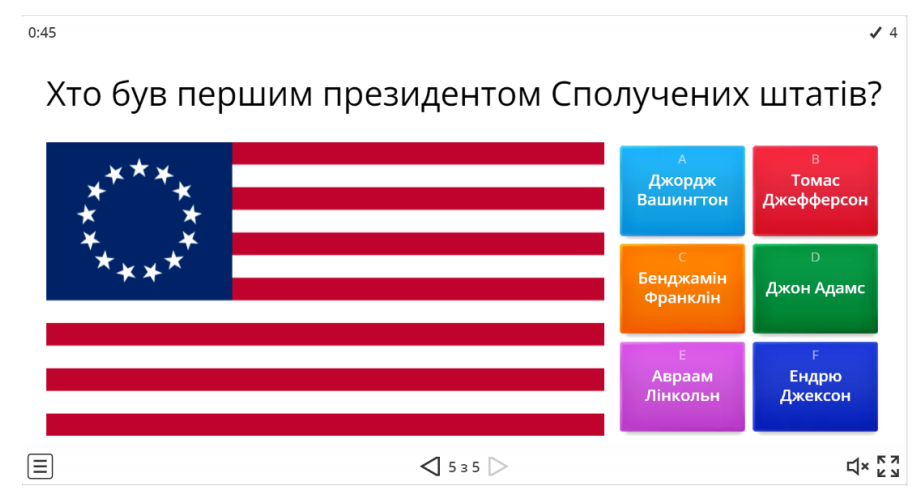

Рис. 6.79. Інтерактивна вправа **Вікторина** в режимі перегляду

<span id="page-37-0"></span>Вправи **Випадкове колесо** та **Випадкові карти** стануть в нагоді на реальному занятті в класі та вони схожі на **Відкрийте вікно (прості вікна)**. Вправа Випадкове колесо в режимі перегляду представлена на [рис. 6.80,](#page-37-1) а вправа **Випадкові карти** – на [рис. 6.81.](#page-37-2)

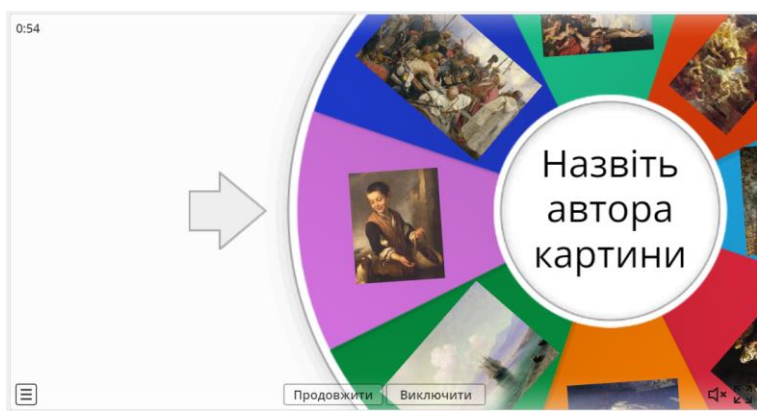

<span id="page-37-1"></span>Рис. 6.80. Інтерактивна вправа **Випадкове колесо** в режимі перегляду

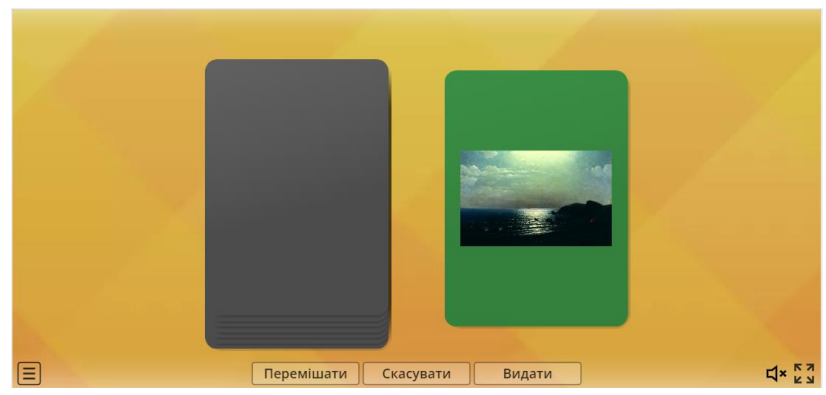

Рис. 6.81. Інтерактивна вправа **Випадкові карти** в режимі перегляду

<span id="page-37-2"></span>Для створення завдання **Анаграма** достатньо ввести слова або фрази, літери якої переплутаються під час виконання завдання [\(рис. 6.82\)](#page-38-0). А під час виконання завдання літера, що потрапила на правильне місце підсвічується кольором [\(рис. 6.83\)](#page-38-1).

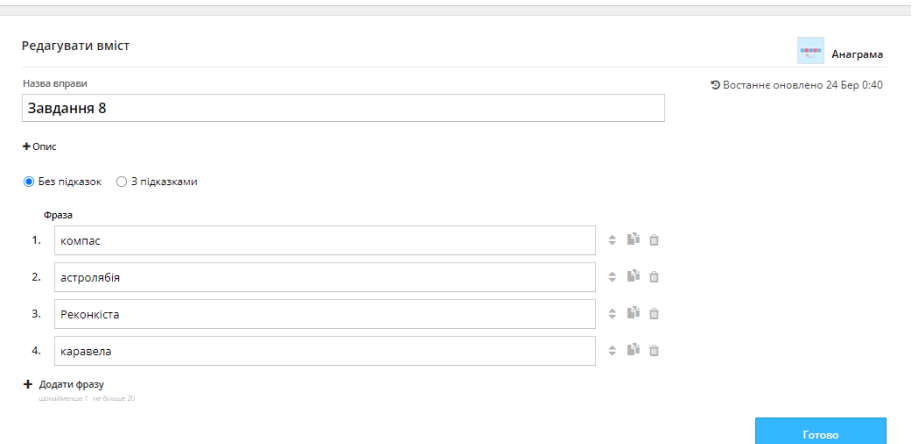

<span id="page-38-0"></span>Рис. 6.82. Інтерактивна вправа **Анаграма** в режимі редагування

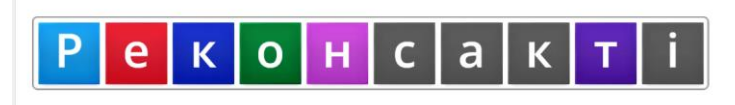

Рис. 6.83. Інтерактивна вправа **Анаграма** в режимі перегляду

<span id="page-38-1"></span>Вправа **Наведіть порядок** схожа на анаграму, тільки в ній необхідно у правильному порядку розставити слова. У завданні можна розставити слова у визначенні (будь яка дисципліна), у реченні (українська або іноземна мови), відтворити відомі фрази (прислів'я або приказка), відбудувати послідовність (наприклад, розташування планет Сонячної системи) тощо. На [рис. 6.84](#page-38-2) представлено вправу **Наведіть порядок** на прикладі прислів'їв, а на [рис. 6.85](#page-38-3) ця ж вправа представлена в режимі перегляду.

|      | Завдання 9                                             |               |                           |  |
|------|--------------------------------------------------------|---------------|---------------------------|--|
| Опис |                                                        | Необов'язково |                           |  |
|      | Поєднати слова у правильній послідовності в прислів'ях |               |                           |  |
|      |                                                        |               |                           |  |
| 1.   | Апетит з їдою прибуває                                 |               | $\div$ Fin                |  |
| 2.   | Без нашого Гриця вода не освятиться                    | $\hat{=}$     | n'a                       |  |
| 3.   | Біда помучить і мудрості научить                       | $\div$        | Γùπ                       |  |
| 4.   | Борода не робить мудрим чоловіка                       |               | $\div$ <b>h</b> $\hat{m}$ |  |
| 5.   | Голодній кумі хліб на умі                              |               | ≑⊪自                       |  |

<span id="page-38-2"></span>Рис. 6.84. Інтерактивна вправа **Наведіть порядок** в режимі редагування

| не робить мудрим | Борода не робить |
|------------------|------------------|
| чоловіка Борода  | мудрим чоловіка  |

<span id="page-38-3"></span>Рис. 6.85. Інтерактивна вправа **Наведіть порядок** в режимі перегляду

Вправа **Відсутнє слово** [\(рис. 6.86\)](#page-39-0), пов'язана з добором пропущених слів (1), до яких додаються неправильні слова (2). Ця ж вправа у режимі перегляду представлена на [рис. 6.87.](#page-39-1)

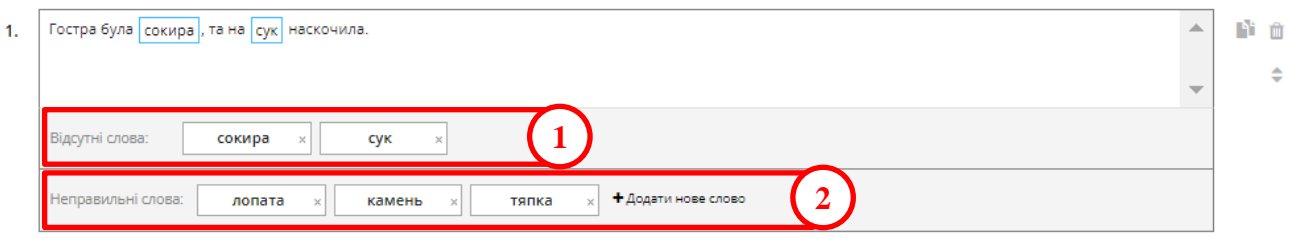

<span id="page-39-0"></span>Рис. 6.86. Інтерактивна вправа **Відсутнє слово** в режимі редагування

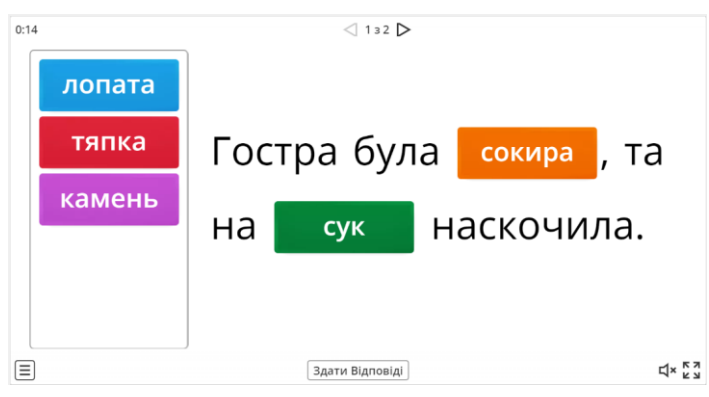

Рис. 6.87. Інтерактивна вправа **Відсутнє слово** в режимі перегляду

<span id="page-39-1"></span>Інтерактивна вправа **Відповідні пари** поділяється на пари однакових елементів та пари різних елементів [\(рис. 6.88\)](#page-39-2).

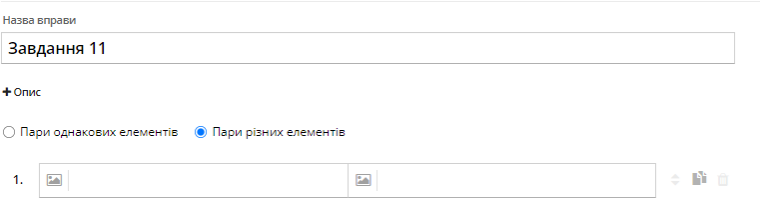

<span id="page-39-2"></span>Рис. 6.88. Інтерактивна вправа **Відповідні пари** в режимі редагування

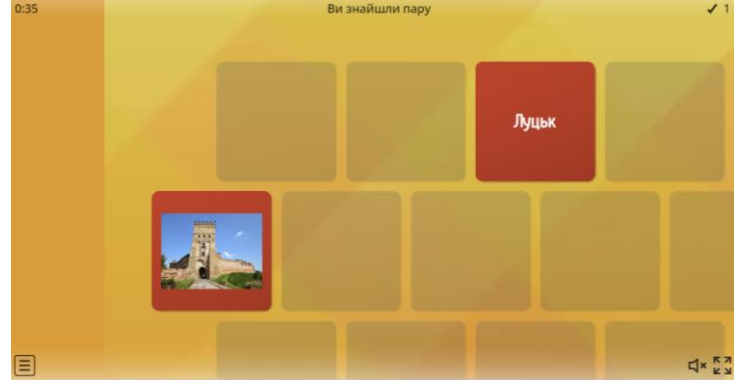

Рис. 6.89. Інтерактивна вправа **Відповідні пари** в режимі перегляду

Щоб зробити завдання загальнодоступним натискаємо кнопку **Поділитися** (рис. 6.90); відкривається вікно обрання способу доступу (рис. 6.91); після цього з'являється вікно з повідомленням про публікацію ресурсу, з якого копіюється посилання, а також пропонується обрати середовище для публікації? наприклад, Google Class (рис. 6.92).

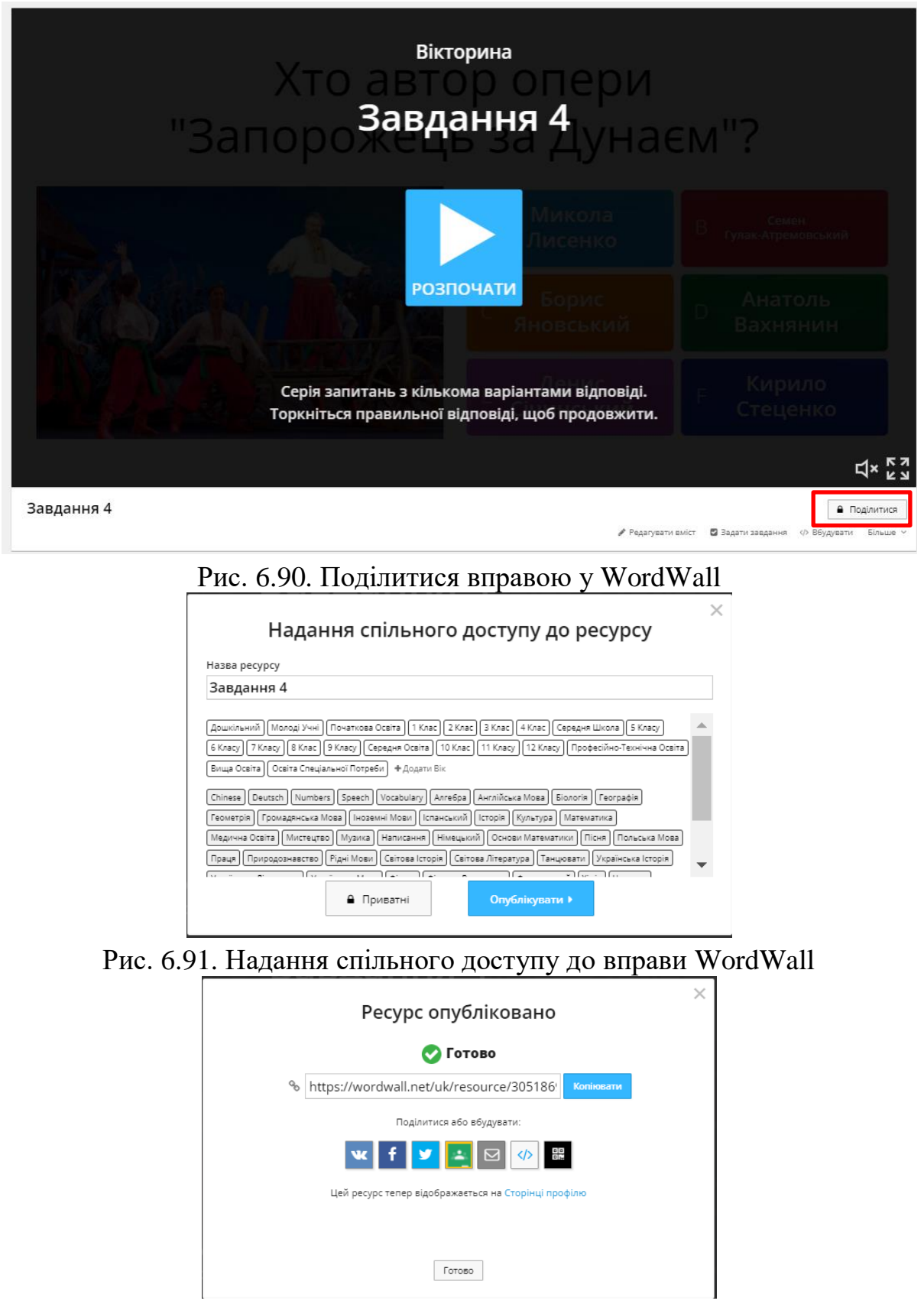

Рис. 6.92. Посилання на вправу та обрання способу публікації